## Introduction to Microsoft Excel 2000

## **Table of Contents**

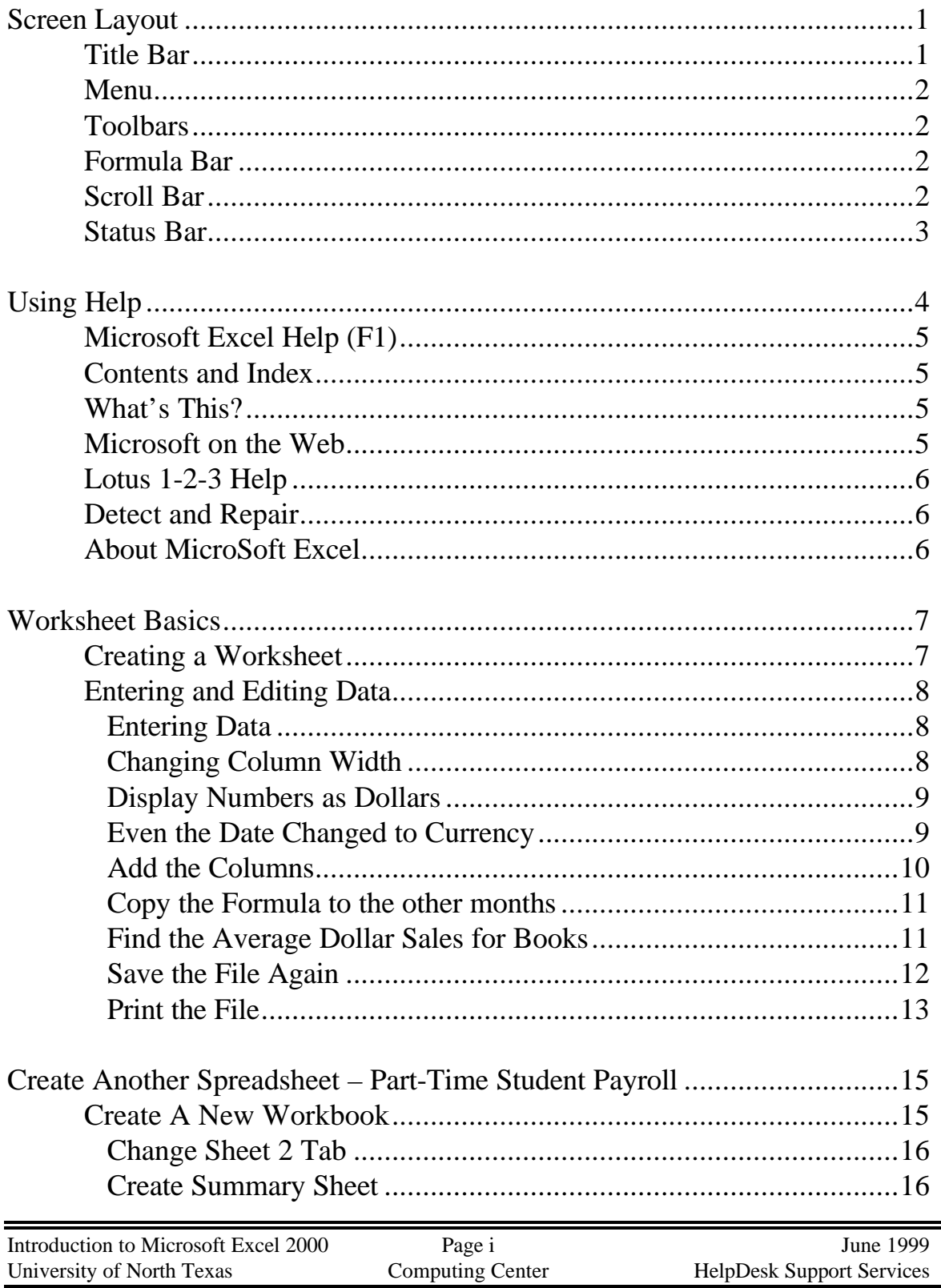

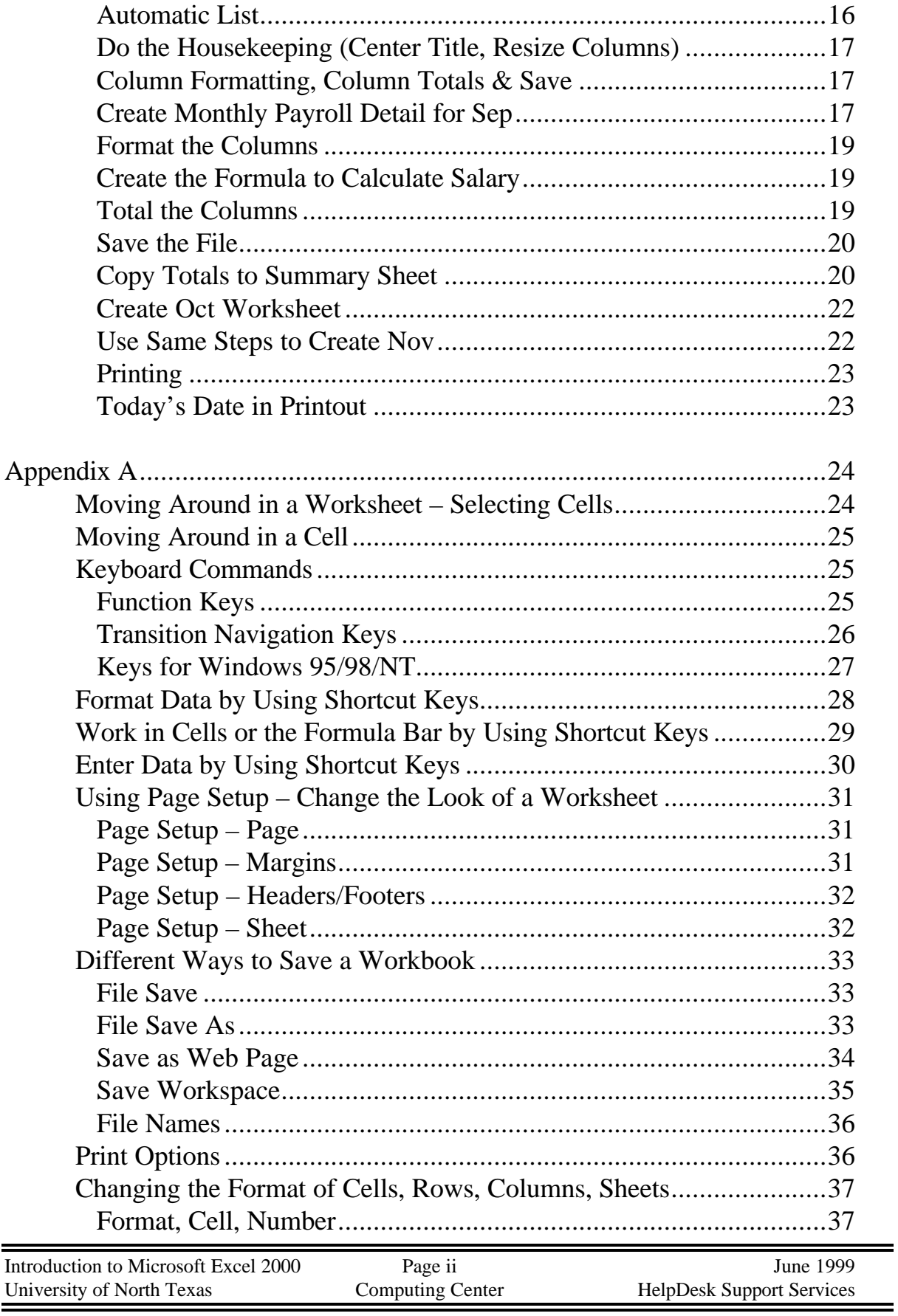

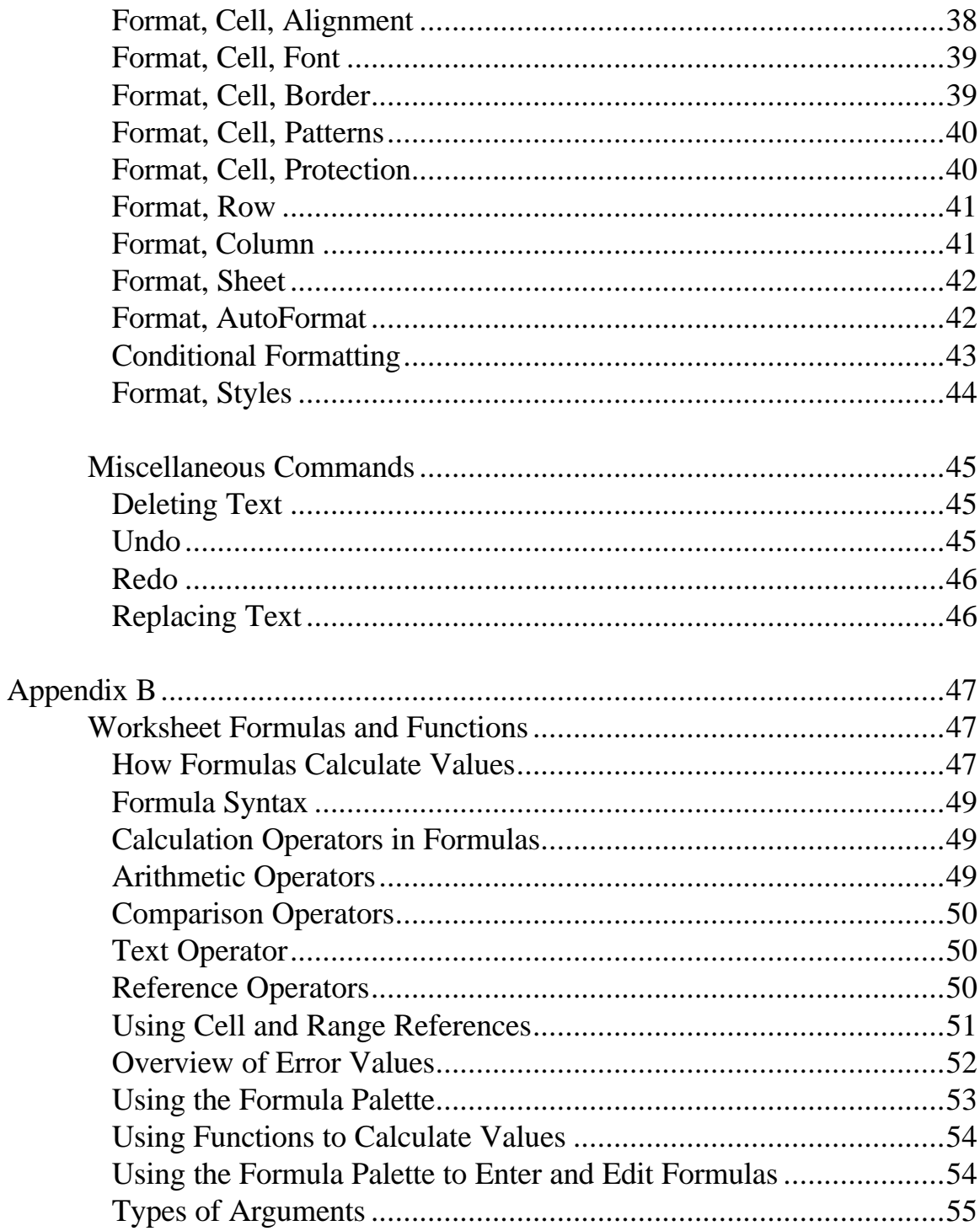

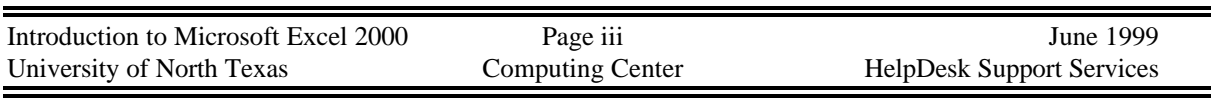

# Introduction to Microsoft Excel 2000

Welcome to Microsoft Excel 2000. This program is designed to make your number crunching needs easy to accomplish. Let's see how this is done.

## *Screen Layout*

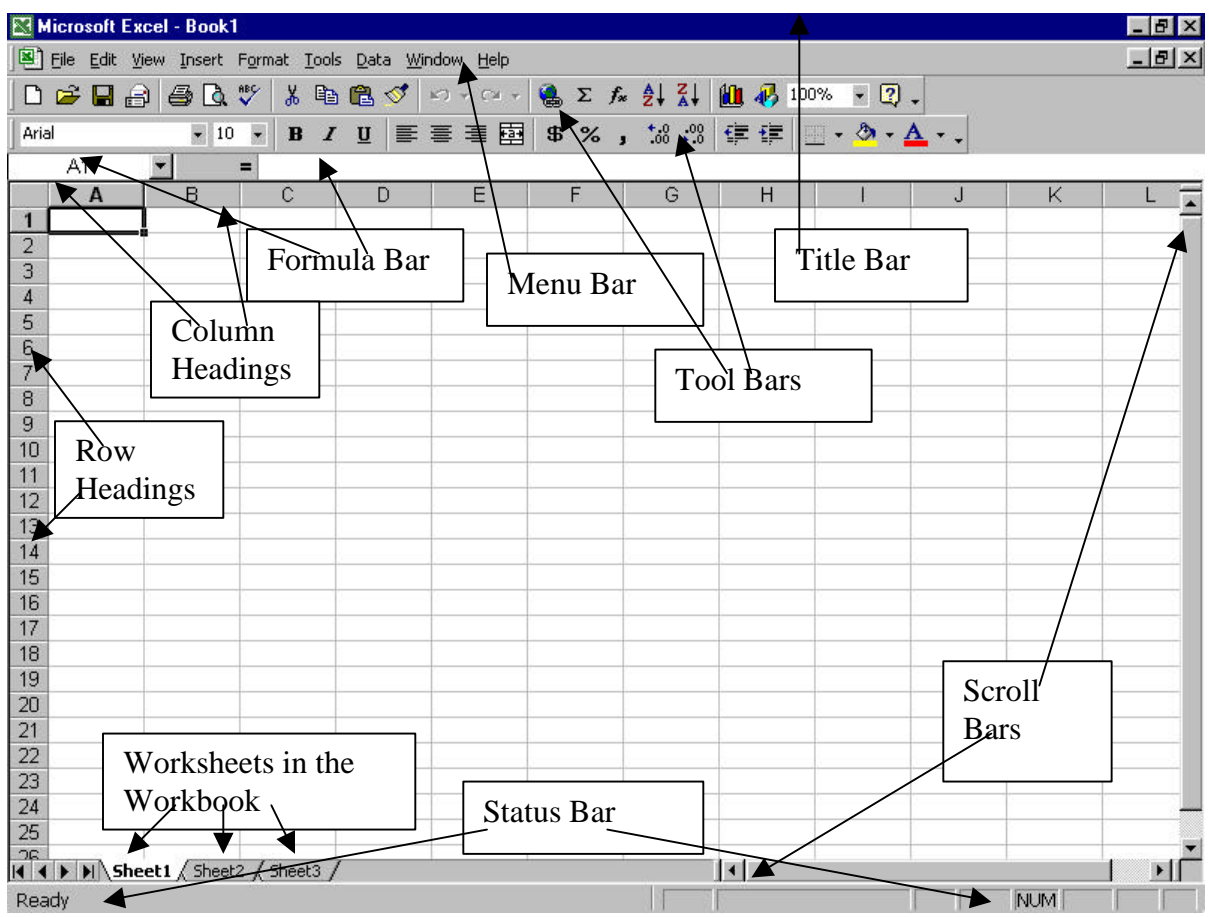

*Title Bar* At the very top of the screen is the Title Bar. If the Title Bar is colored, it designates the active window. On the left side of the title bar is the Excel icon. Double Clicking on the Excel Icon will exit the program. On the right side of the title bar is the minimize button, the maximize or restore button, and the "X" Exit button.

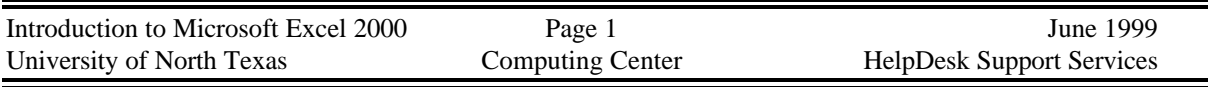

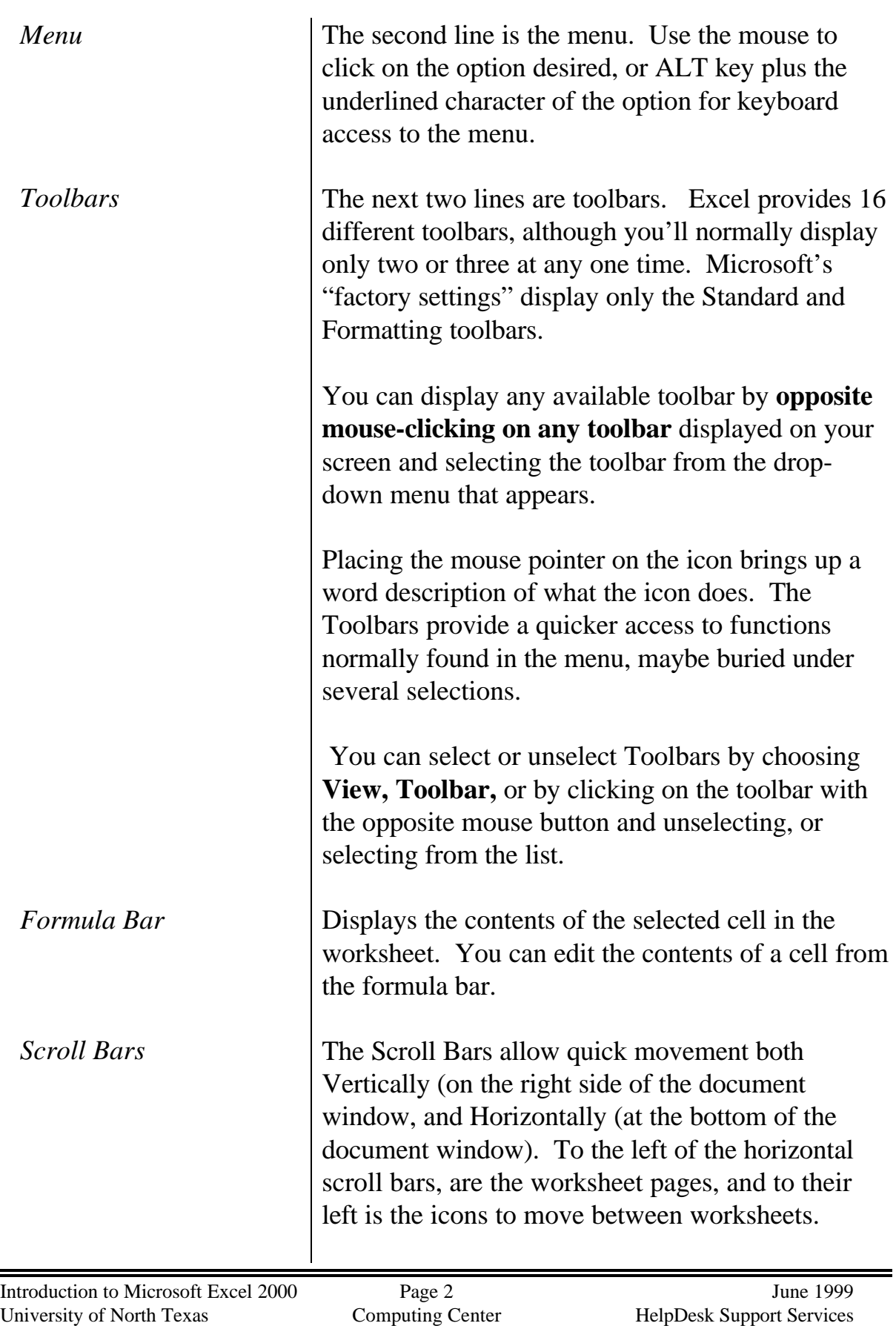

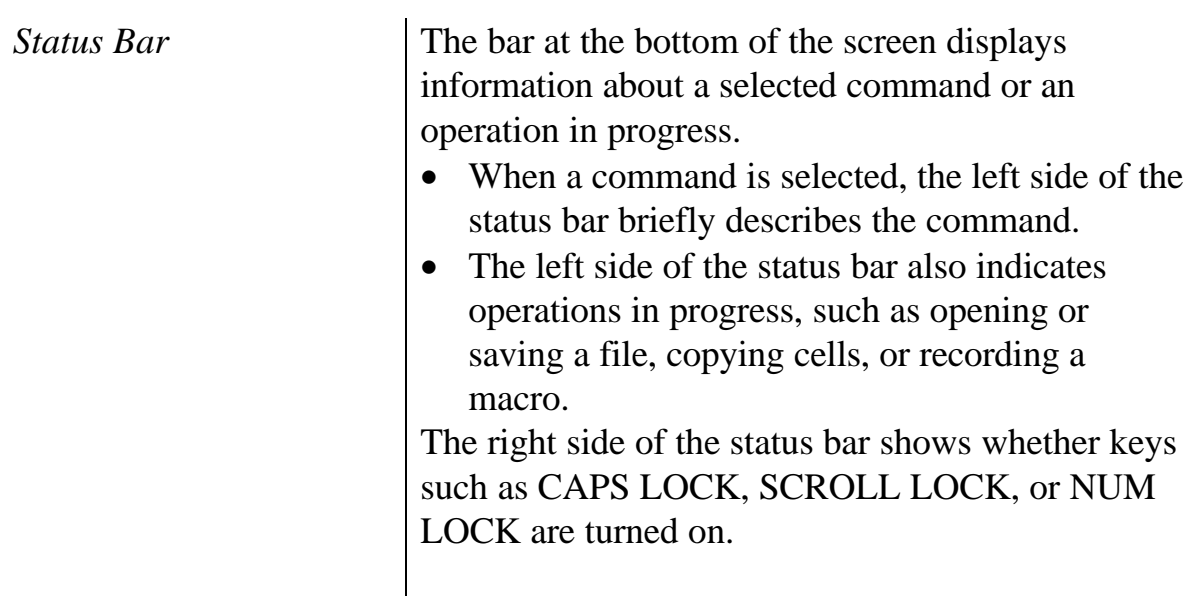

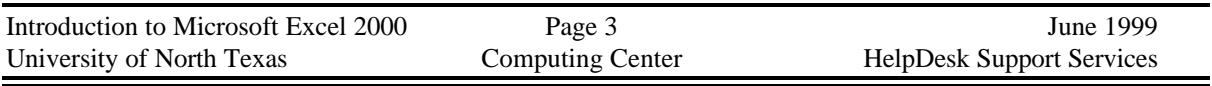

# *Using HELP!!*

Help is accessed by selecting Help from the menu bar. This is done either with the mouse (point and click) or using the  $ALT + H$  key from the keyboard. Once Help is selected, several options appear in the menu:

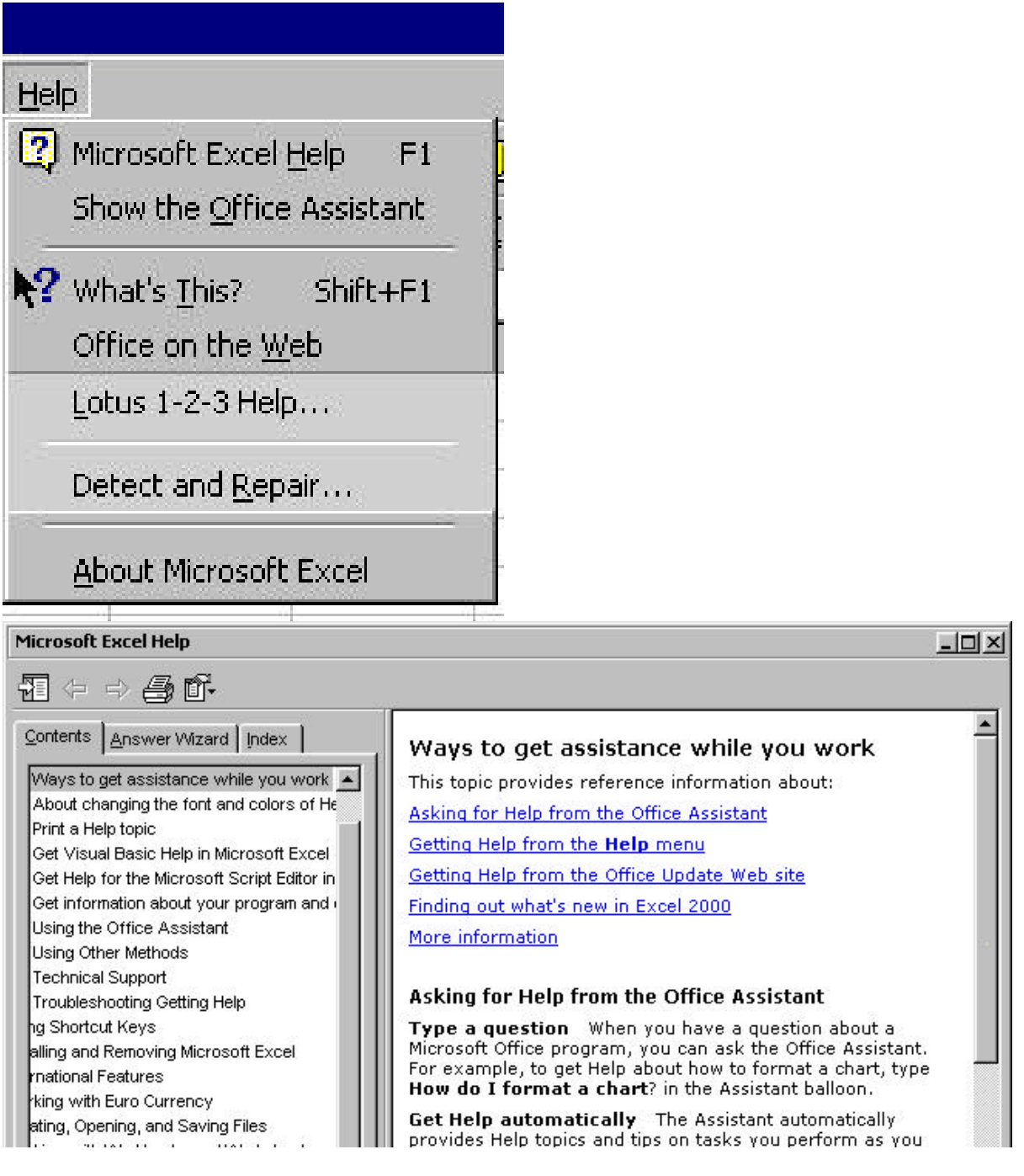

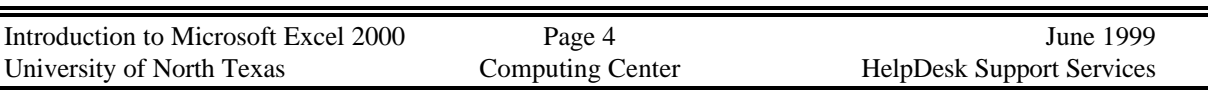

*Microsoft Excel Help (F1)* Office Assistant provides the ability to search for specific topics or select from options. Or you can choose to turn off the Office Assistant and Help would go to Contents and Index.

*Contents and Index* The Contents section provides a series of mini topics from which to choose. The Index shows a comprehensive list of functions.

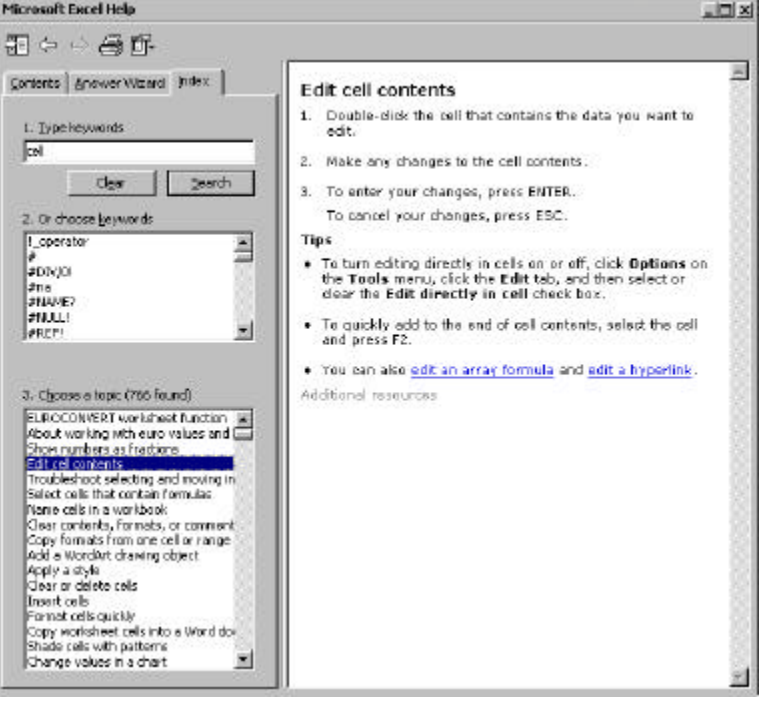

*What's This?* Point and click at the function you want to know more about. A comment box will pop up to tell you about the item.

*Microsoft on the Web* | Addresses to the World Wide Web for Excel Information.

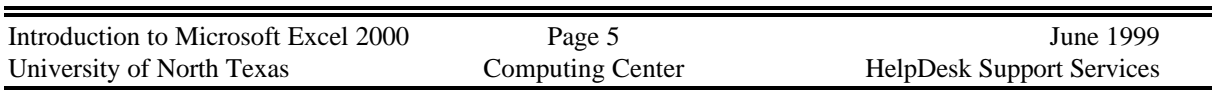

*Lotus 1-2-3 Help* **Additional Help for Lotus Users.** 

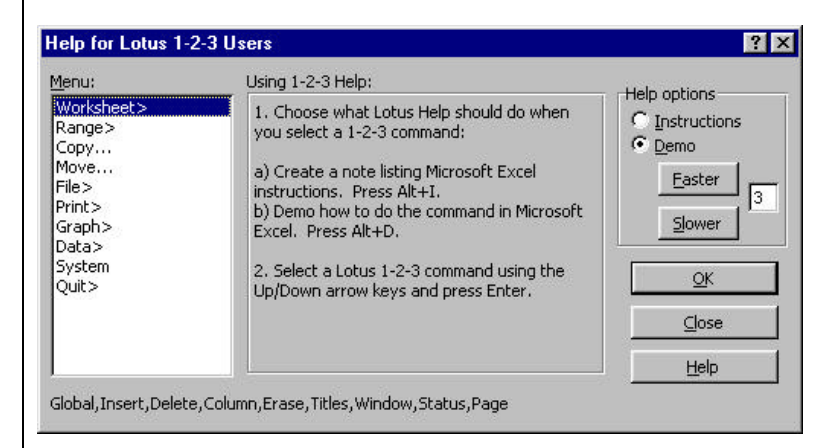

*Detect and Repair* Feature of Office 2000 to fix problems found in trying to work with Excel.

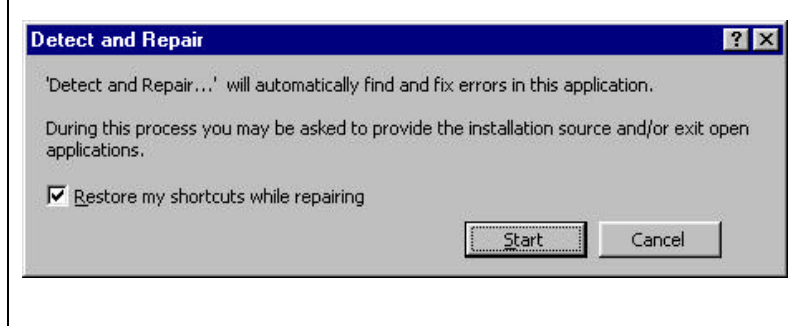

*About Microsoft Excel* About Microsoft Excel has information as to the version of Excel you are using, and additional system information.

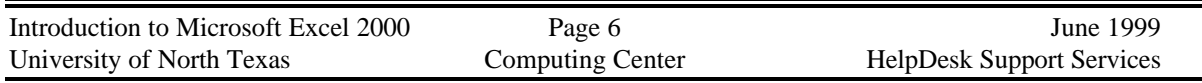

# *Worksheet Basics*

Whenever you start Microsoft Excel, a blank workbook opens, ready for you to work. This workbook consists of several worksheets in which you can enter and edit information. When you start working in Excel, you can either begin working on the blank workbook that Excel creates, or you can open an existing file.

All new Excel projects start as multi-page books. This makes it easier to create related worksheets. For instance, if you are taking care of several account numbers, you can have a worksheet for each account, and a top "consolidation sheet."

*Creating a Worksheet* - Type the following text and numbers. Use TAB to move from column to column. Use Backspace key if you make a mistake before pressing enter.

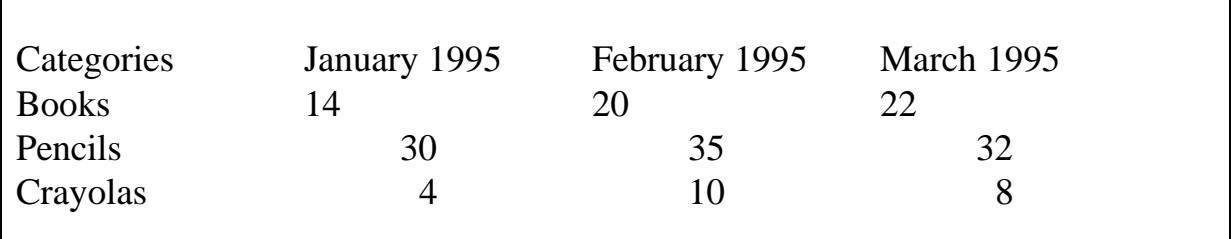

- As you start typing, the text will appear in the active cell *and* in the Formula bar. Pressing the Enter key or clicking the checkmark button in the Formula bar concludes the text entry and places the text in the active cell.
- Press TAB to move to the next cell, or use the arrow keys to move down or across.
- If you change your mind before you press enter, you can press the ESC key or click on the X button in the Formula bar to cancel the entry.
- You can type up to 255 characters per cell. It will only display 10 characters until the cell is resized.
- After you have entered text, you can easily increase cell sizes later or wordwrap text to accommodate the entries.

## **Entering and Editing Data**

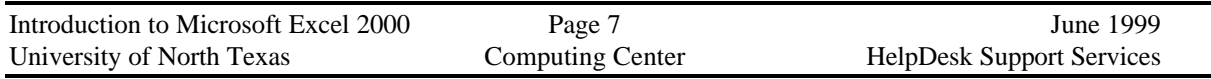

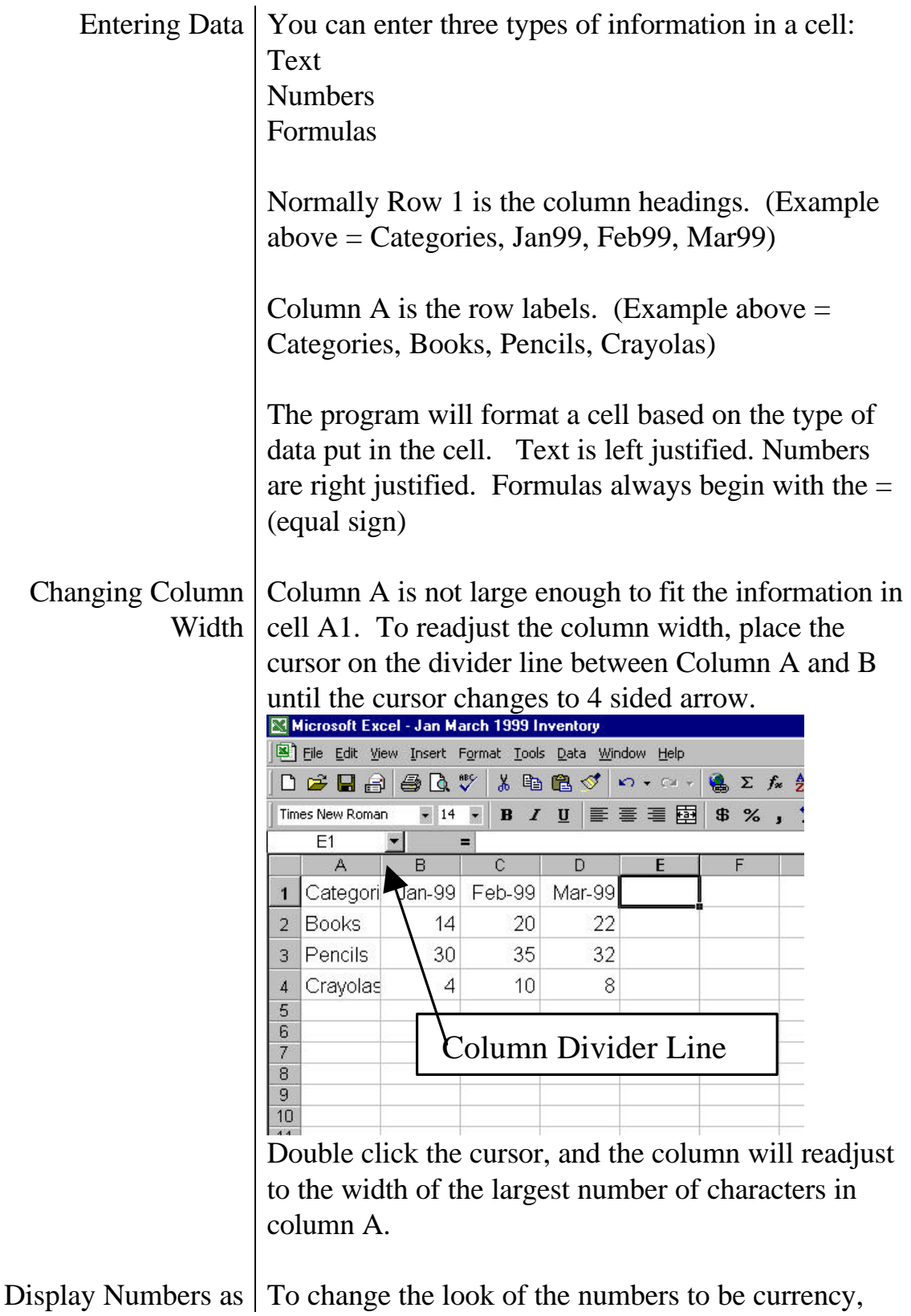

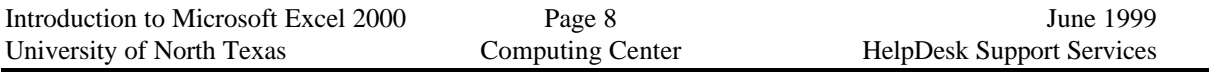

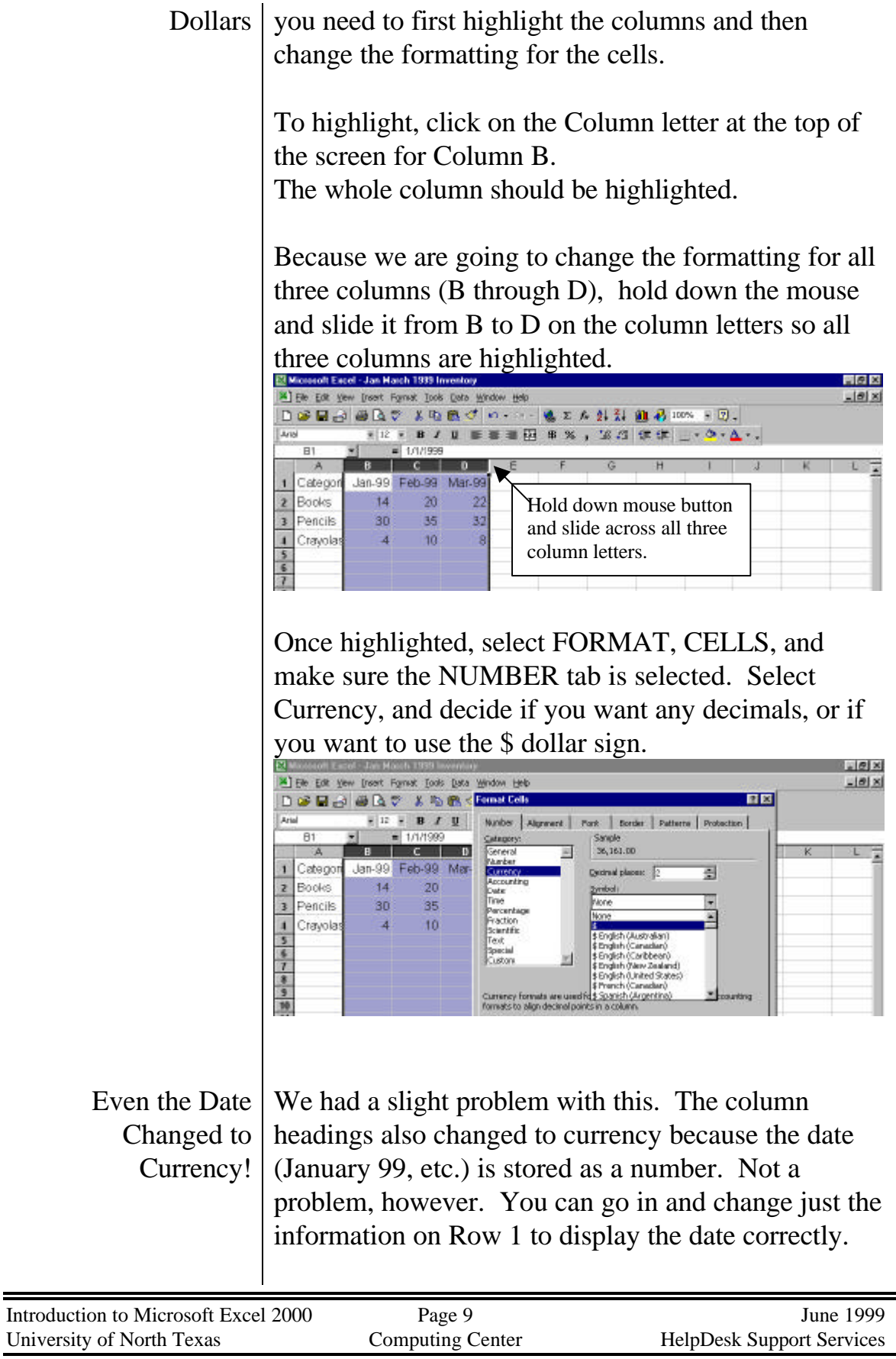

 $\equiv$ 

First, highlight Row 1 by clicking the #1 in the left margin.

Then select FORMAT, CELL, NUMBER, and DATE. Pick the date displayed as the abbreviated month and last 2 digits of the year.

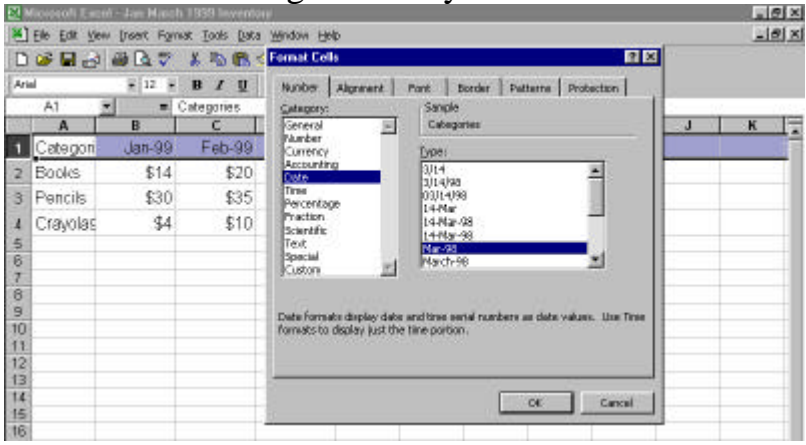

Add the Columns  $\vert$  Now that the spreadsheet is formatted to look the way you want, we need to total each column to see how much was sold in January, February and March.

> Place your cursor in cell B5 to create the formula to total the column.

Σ To create the formula, you can go the easy way, by selecting the Sigma icon on the toolbar. This is a "wizard" that will anticipate you want to add the column of numbers above (or to the side if there are numbers there), and create the =SUM formula for you. It will also "box in" the cells to be added. If you agree with this, you simply press Enter.

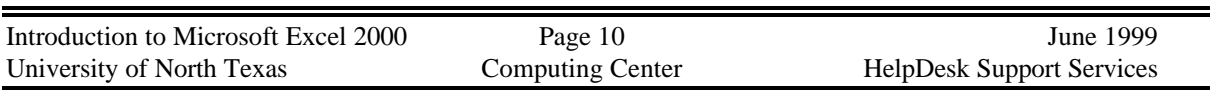

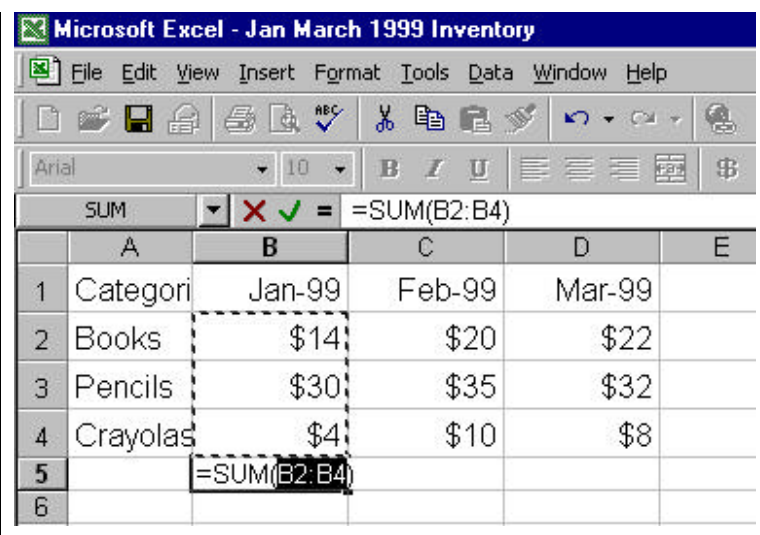

#### Copy the Formula to the other months

You can now take the formula created for January 99 and copy it to the other months. The easy way to do this is as follows:

With the cursor in cell B5 (location of the formula), if you will look in the lower right corner of this cell, you will see a small box. Point your mouse on the box, and hold down the mouse button as you drag over to column D. Let go of the mouse and the formula will copy over.

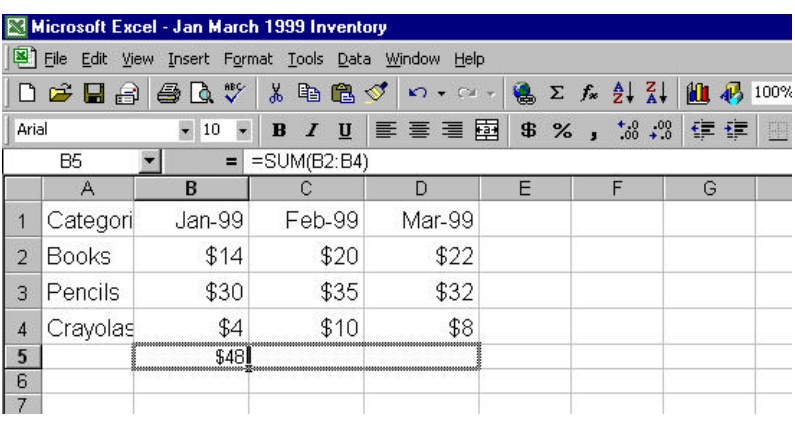

Find the Average Dollar Sales for Books To find the average monthly sales for Books, you need to create another formula. This cannot use the Sigma icon because you are not just adding. To create the formula from scratch, move the cursor to cell E2.

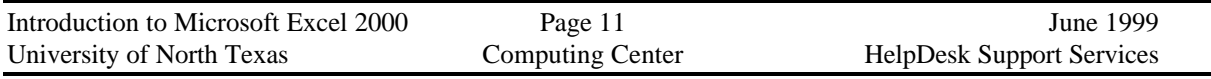

In Cell E2, type an equal sign  $=$  to let the program know you are going to create a formula.

The formula for Average is as follows:  $=$ AVERAGE

The range of cells you now put in will need to be surrounded by parentheses, so type the first parentheses.

You now need to give the program the range of cells to be averaged, and you can either type in these cells or use the mouse to highlight the cells.

To use the mouse, move the mouse to cell B2, hold it down and drag to D2. You should see the cell numbers showing up in the formula. Let go of the mouse , and type in the end parentheses. Press enter to calculate the formula.

The formula should look like this:

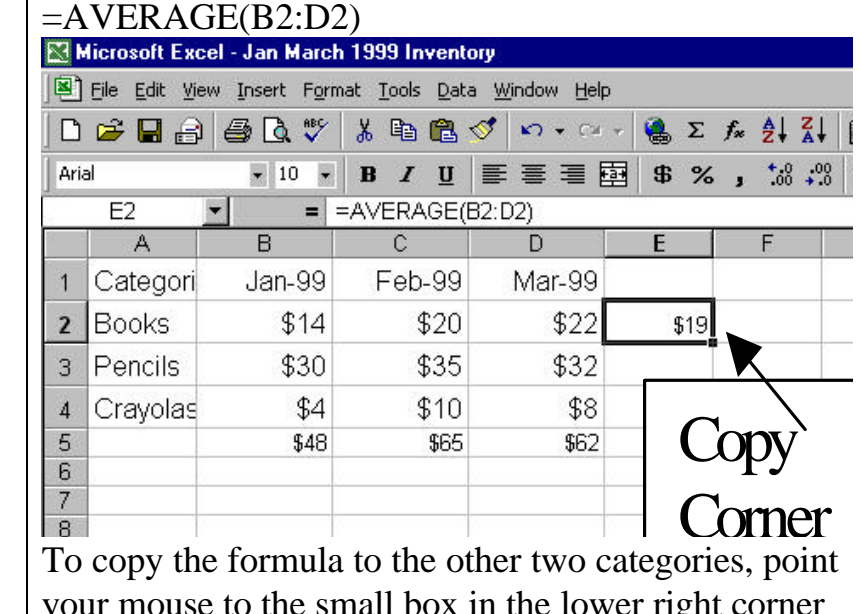

your mouse to the small box in the lower right corner of the cell. Hold down and drag to cell E4.

Save the file again  $\vert$  As often as you remember, save the file. There is a shortcut for this on the Standard toolbar. Click on the icon that looks like a diskette and it will update the file.

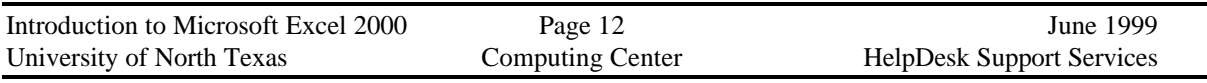

Print the File First, look at FILE, PRINT PREVIEW and see if this

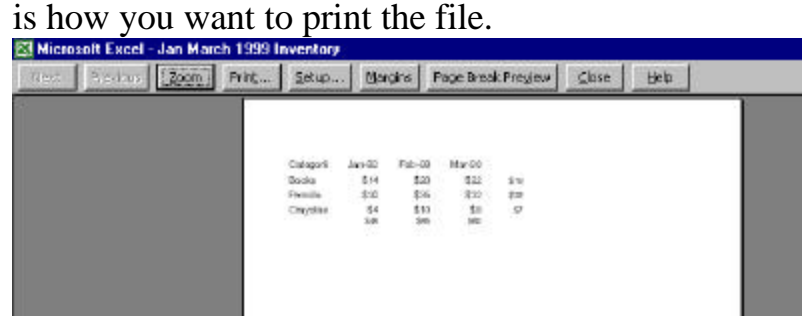

If so, close Print Preview, and select File, Print. But, if you would like to change the way it prints by having gridlines showing, you need to make some changes first. So close Print Preview, and select FILE, PAGE SETUP, SHEET.

To have gridlines, make sure Gridlines is checked. If you'd like to see the column headings (A, B, C) and the row numbers (1, 2, 3) displayed in the printout, select Row and Column Headings.

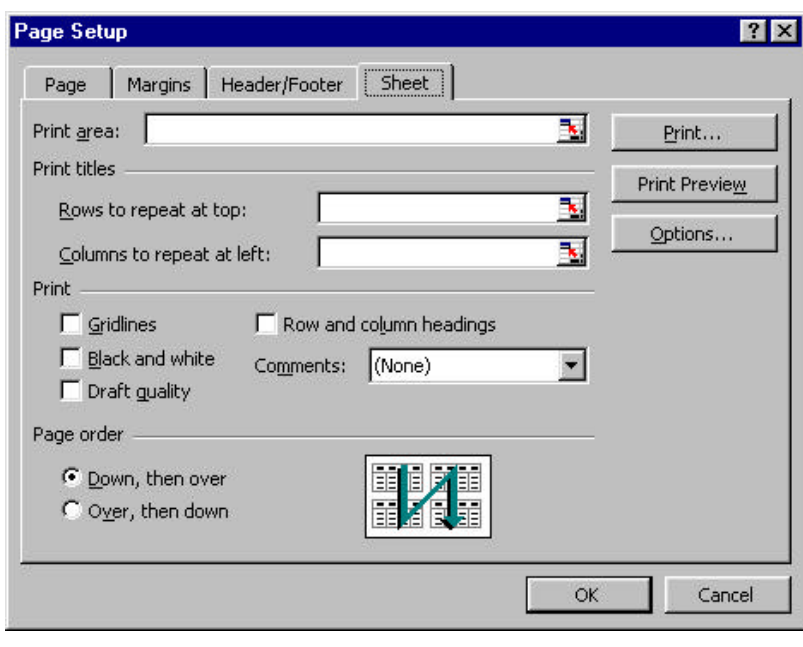

As you can see, you can also change margins and add a header and/or footer from Page Setup by going to

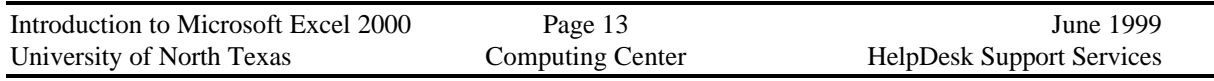

the different tabs. You can also use Print Preview to see how your changes will affect the look of the spreadsheet.

When actually ready to print, choose FILE, PRINT and get the following Print menu.

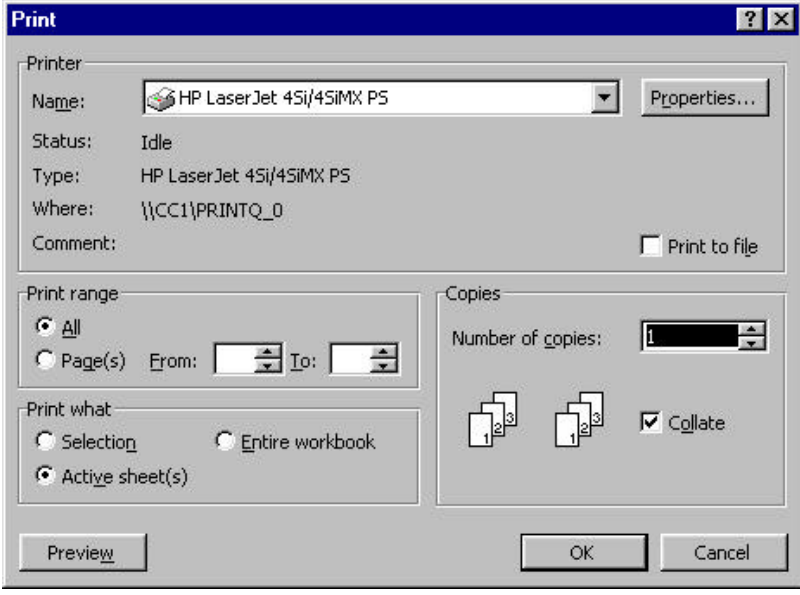

Under "Print What" you can print just the active sheet in which you are working, only what you have highlighted, or the entire workbook.

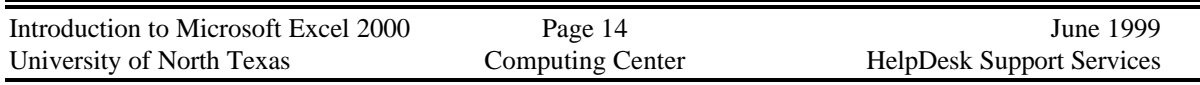

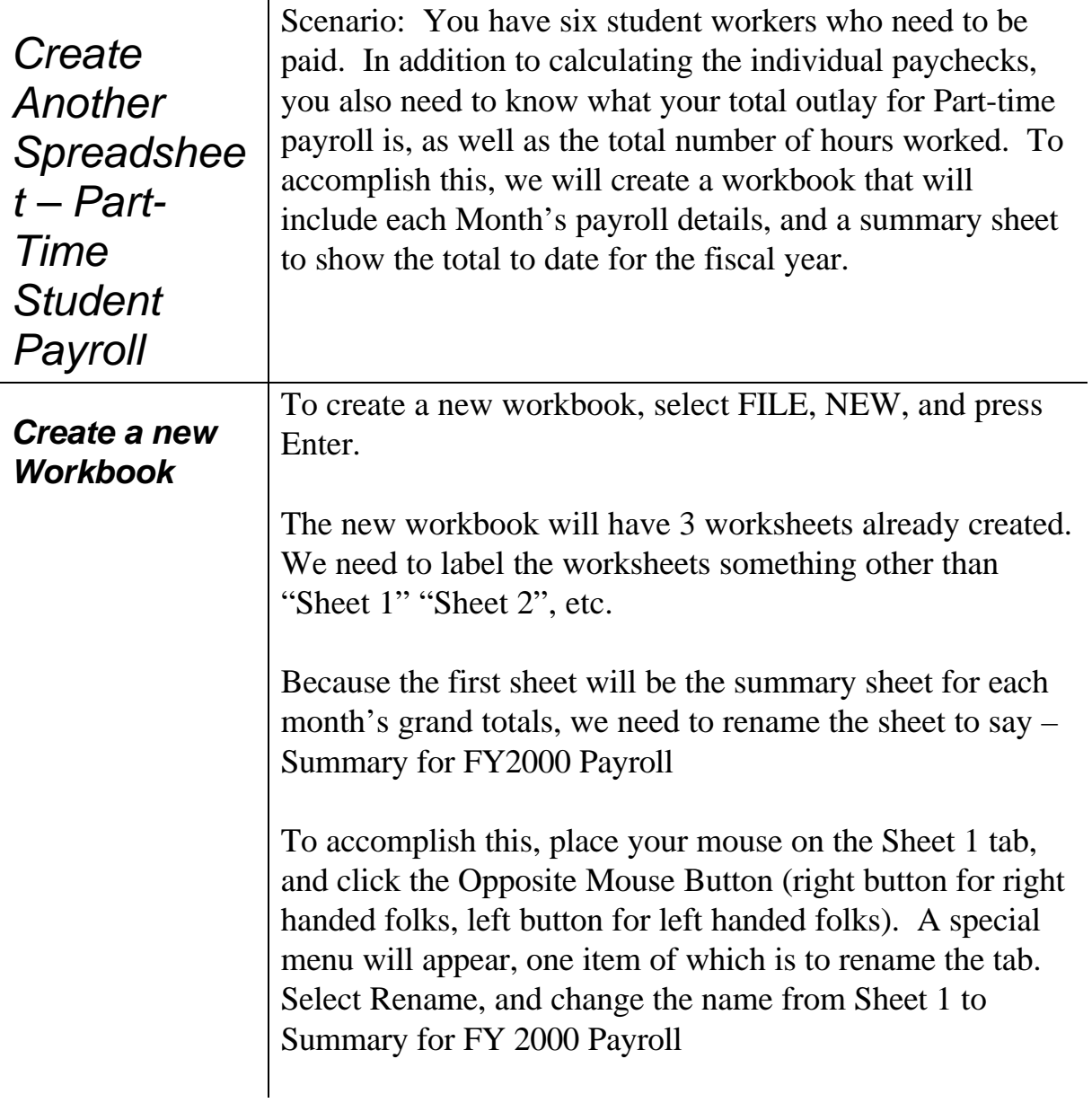

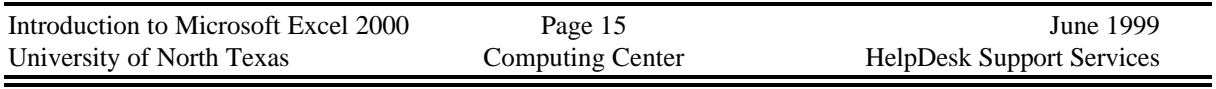

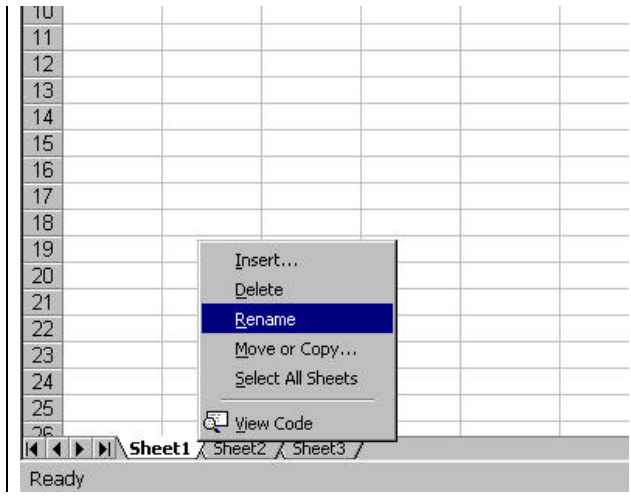

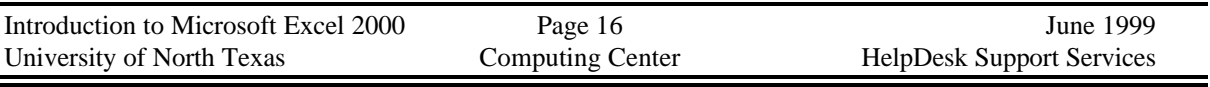

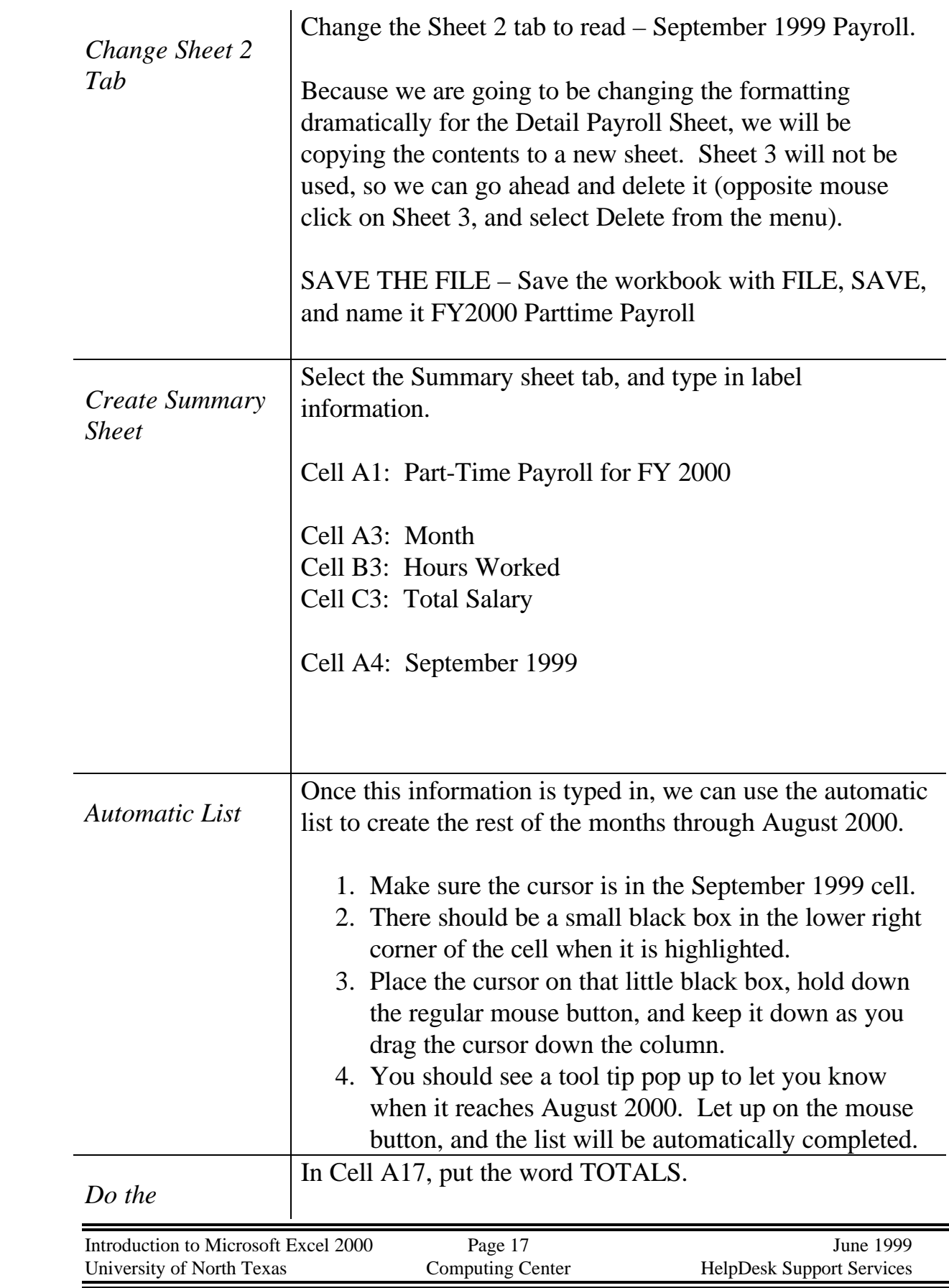

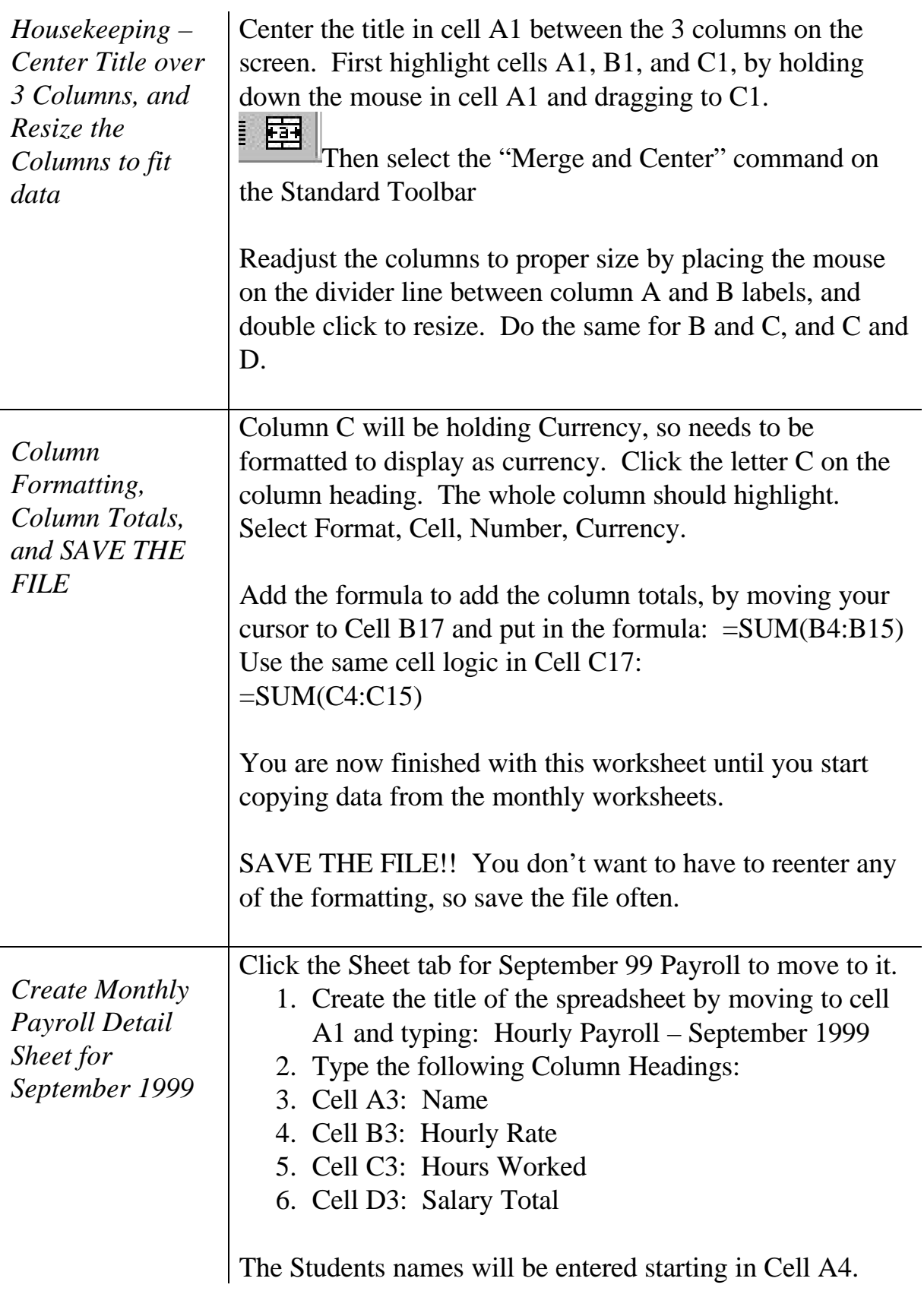

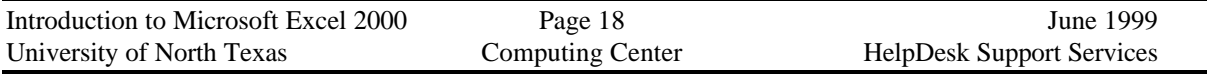

A4: Ringo Starr

- A5: Paul McCartney
- A6: George Harrison
- A7: Julian Lennon
- A8: Emmitt Smith
- A9: Troy Aikman
- Hourly Rates are:
- B4: \$10
- B5: \$15.45
- B6: \$10
- B7: \$3.65
- B8: \$20
- B9: \$20

Hours Worked in September are:

- C4: 99.5
- C5: 102.6
- C6: 88.1
- C7: 88.3
- C8: 75
- C9: 103.1
- Enter totals as follows:
- A11: Total Hours Worked
- A12: Total Salary

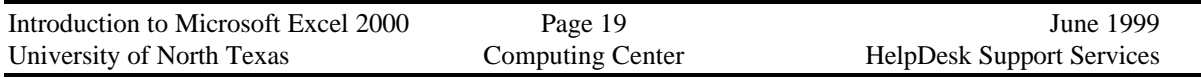

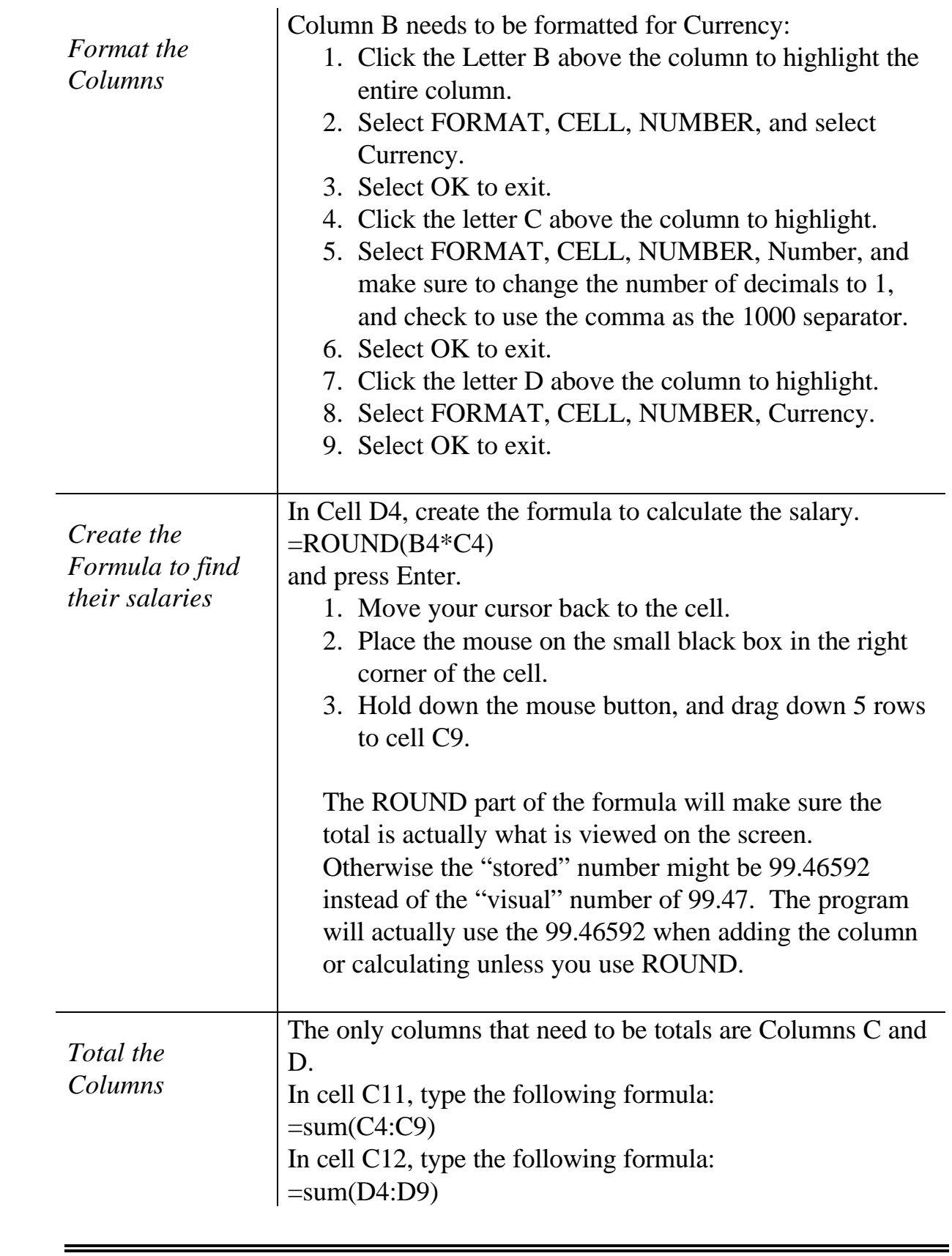

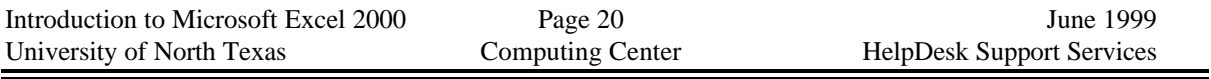

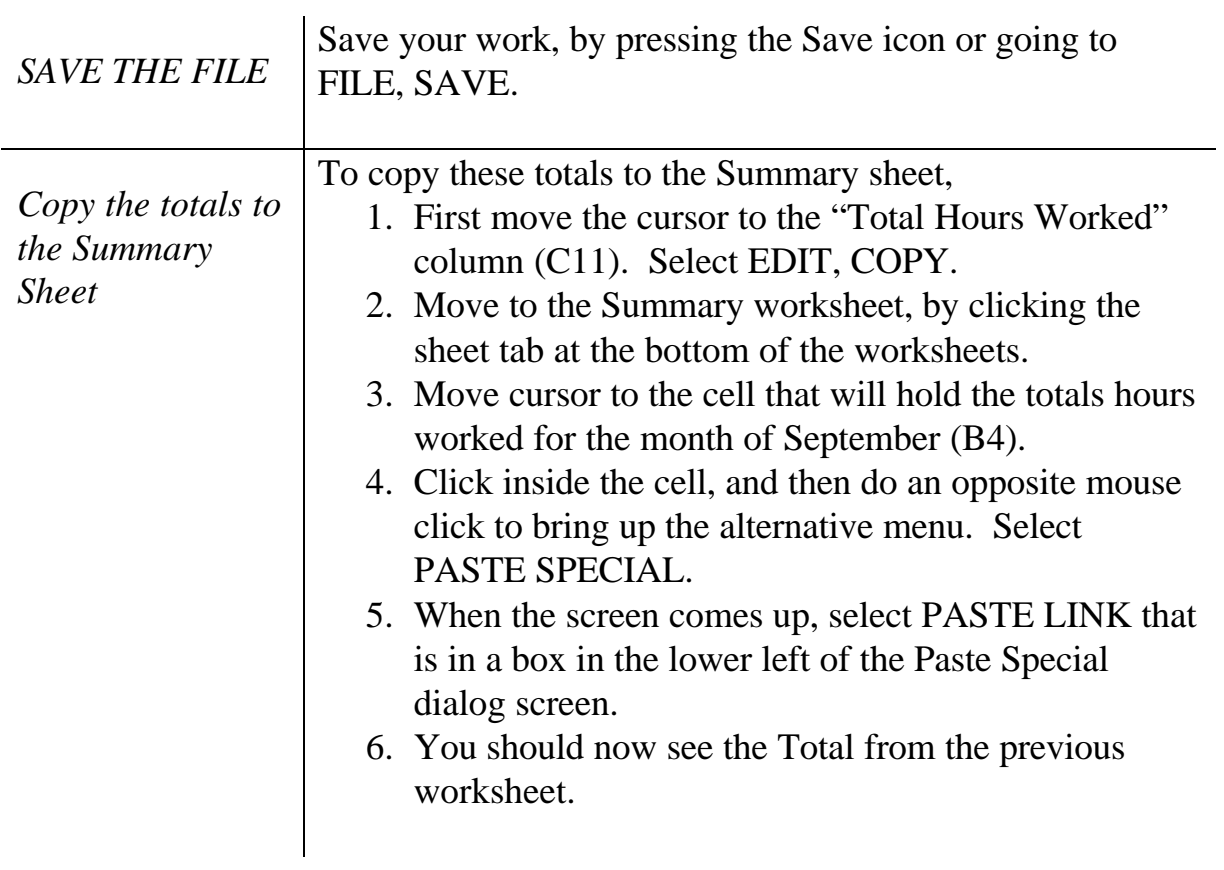

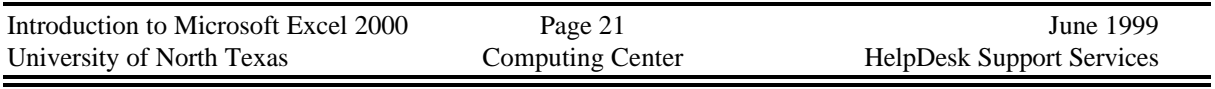

 $\equiv$ 

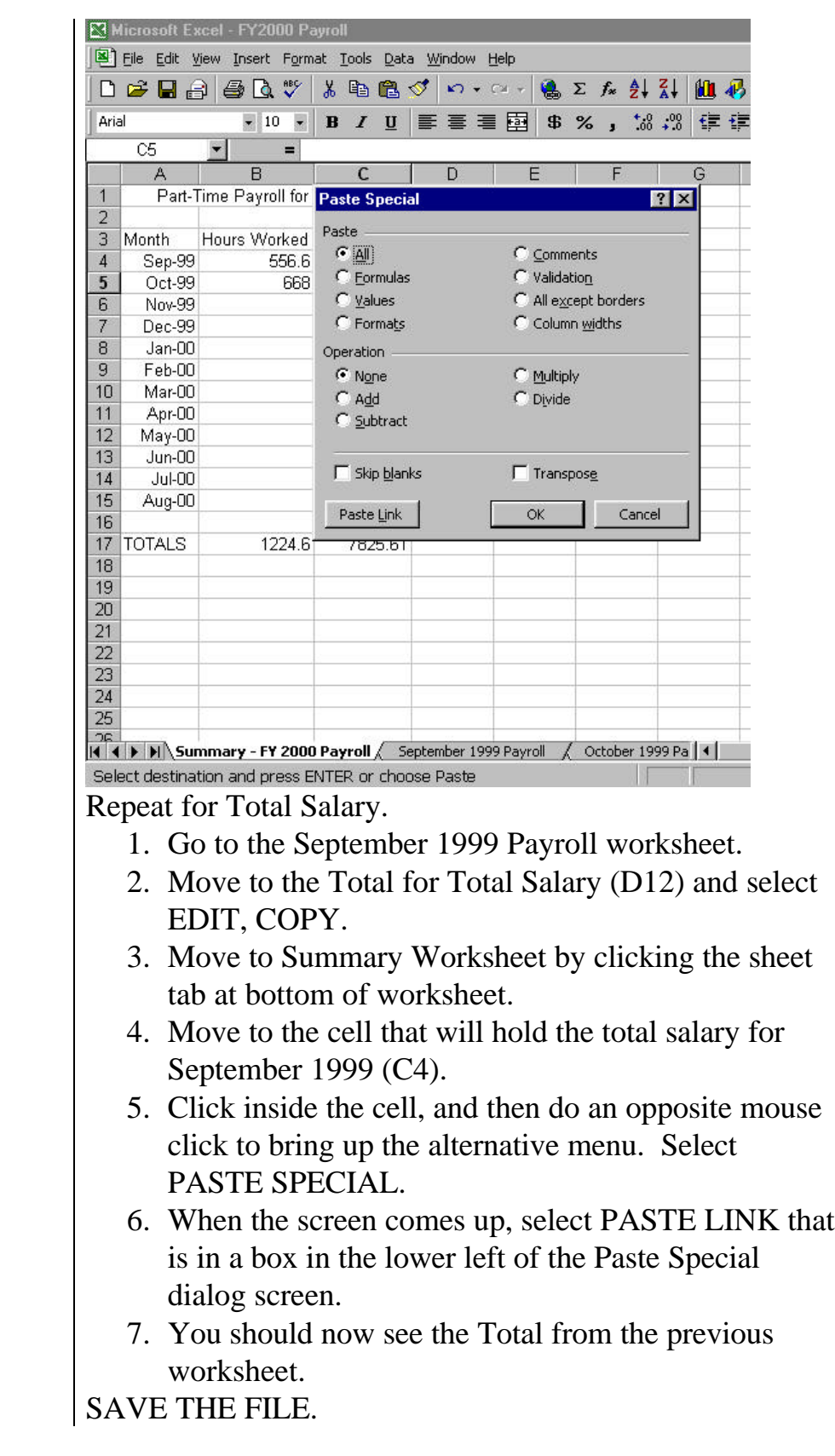

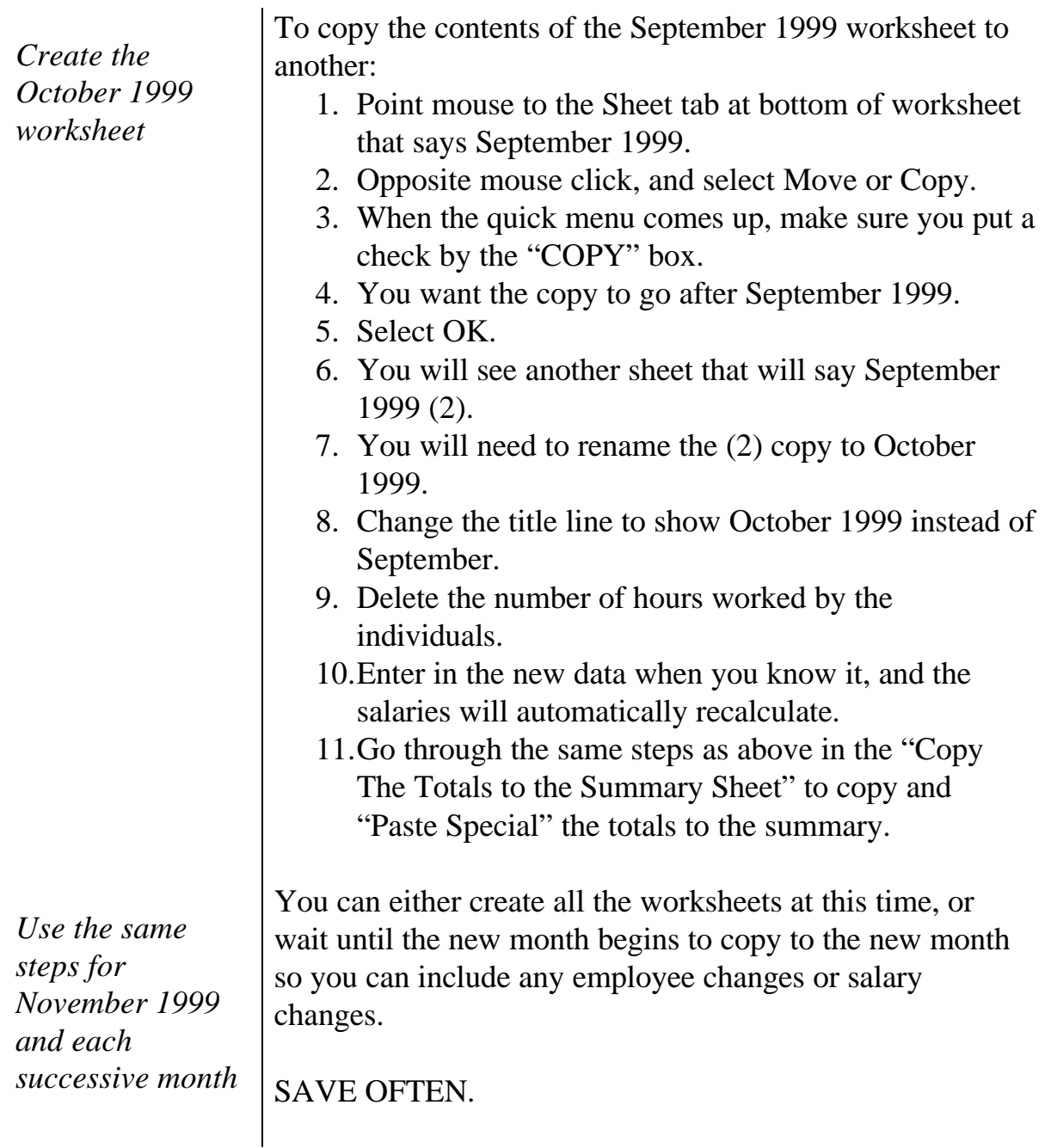

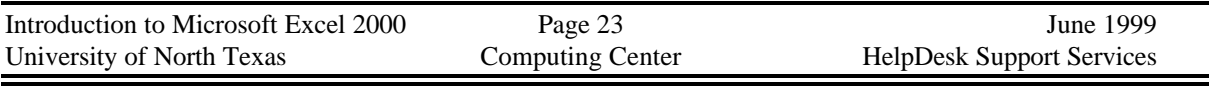

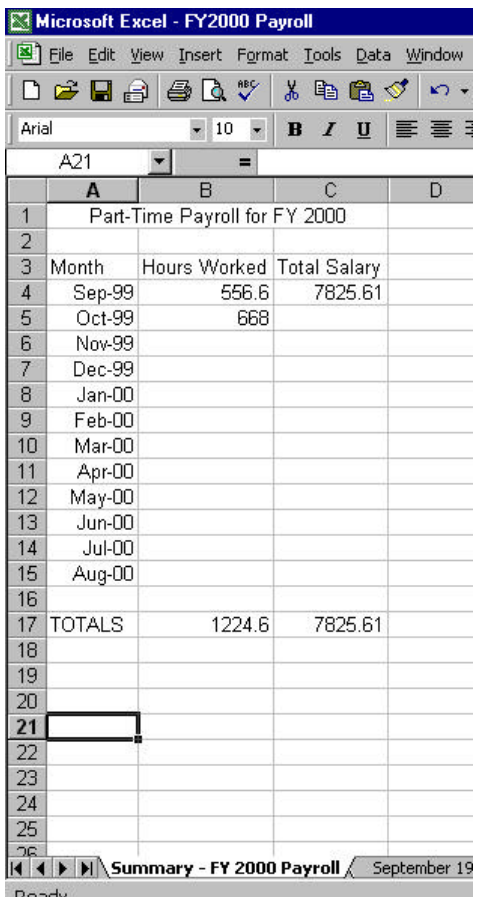

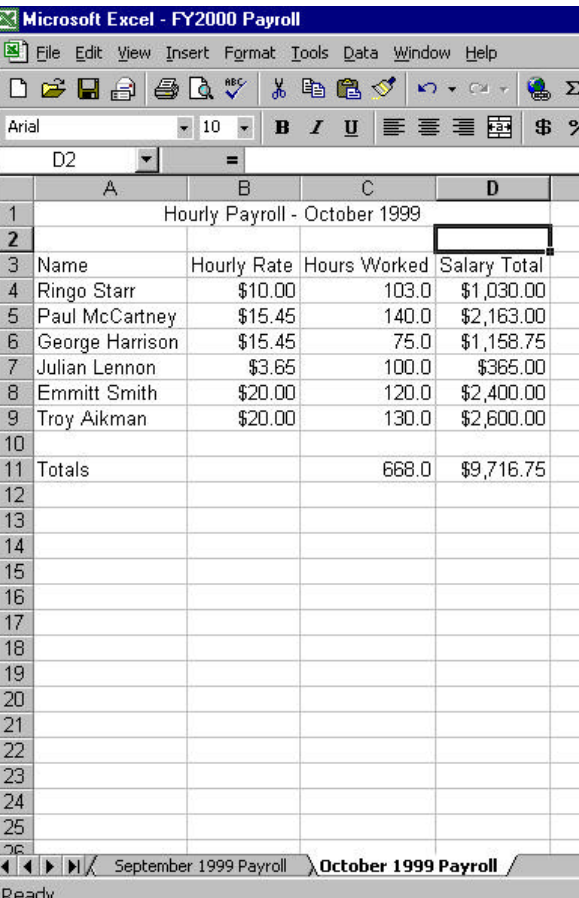

#### *Printing*

*Do you want today's date showing on the printout?*

To print the workbook, use FILE, PRINT. When the menu appears, be sure to select Print entire workbook to print the Summary and all the months of payroll detail. If you only want to print one worksheet, be sure your cursor is in the worksheet to be printed, and select the Print icon on the standard toolbar.

If you have some additional information to put in a header or footer, you can set it up using FILE, PAGE SETUP. Use the Header or footer to print the name of the worksheet, the name of the workbook file, and/or today's date. If you are printing several variations of the file, you may want to include the print time of day as well, so you can refer to a specific printout.

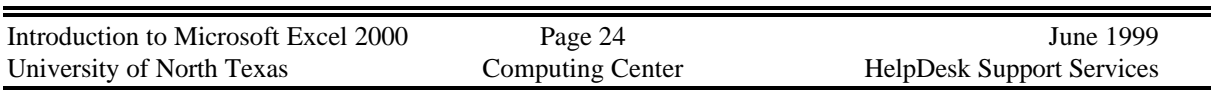

### **APPENDIX A**

#### *Moving Around in a Worksheet - Selecting Cells*

You can select several cells at once by holding down either the Shift or Ctrl key while you click the mouse. When you select more than one adjacent cell, you are selecting a *range* of cells. To select several non-adjacent cells, you simple click the first cell, hold down CTRL, and click the next cell that you want.

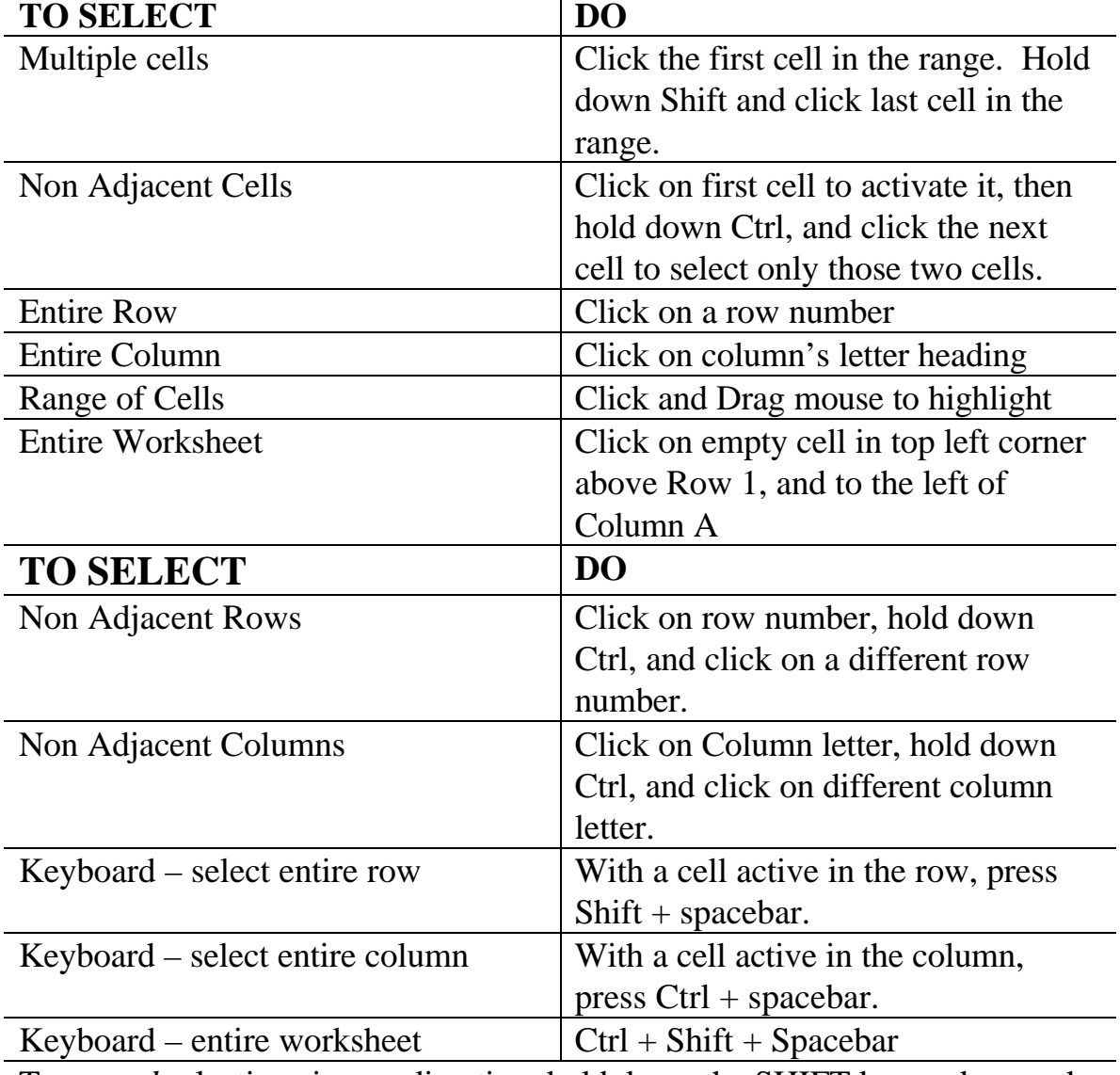

To *extend* selections in any direction, hold down the SHIFT key and press the appropriate arrow key.

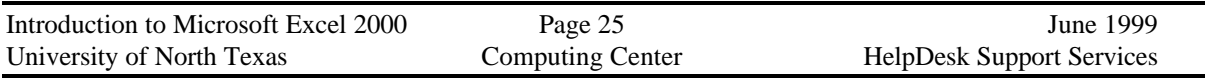

### *Moving Around in a Cell*

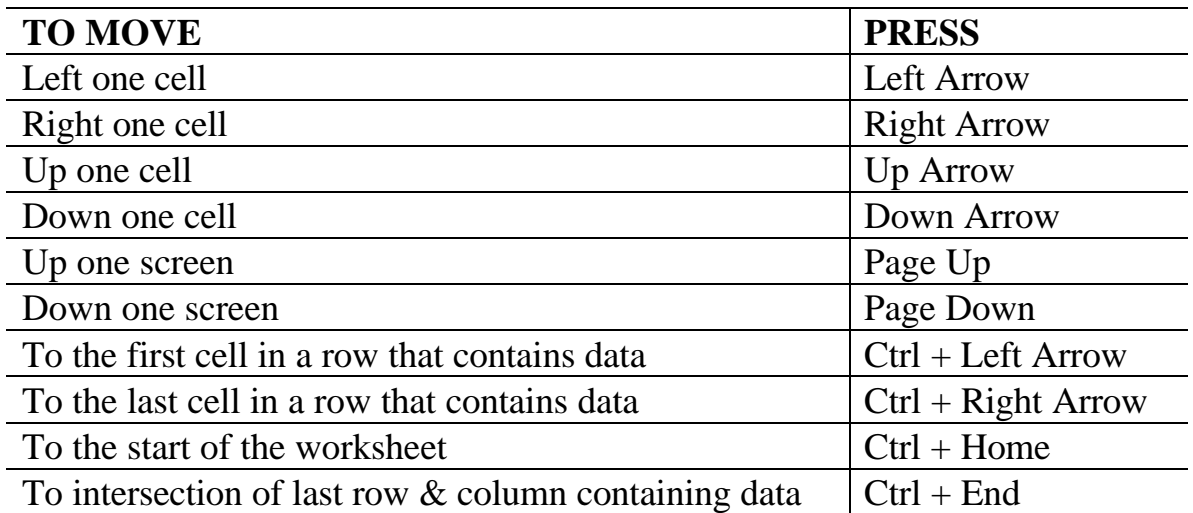

### *Keyboard Commands*

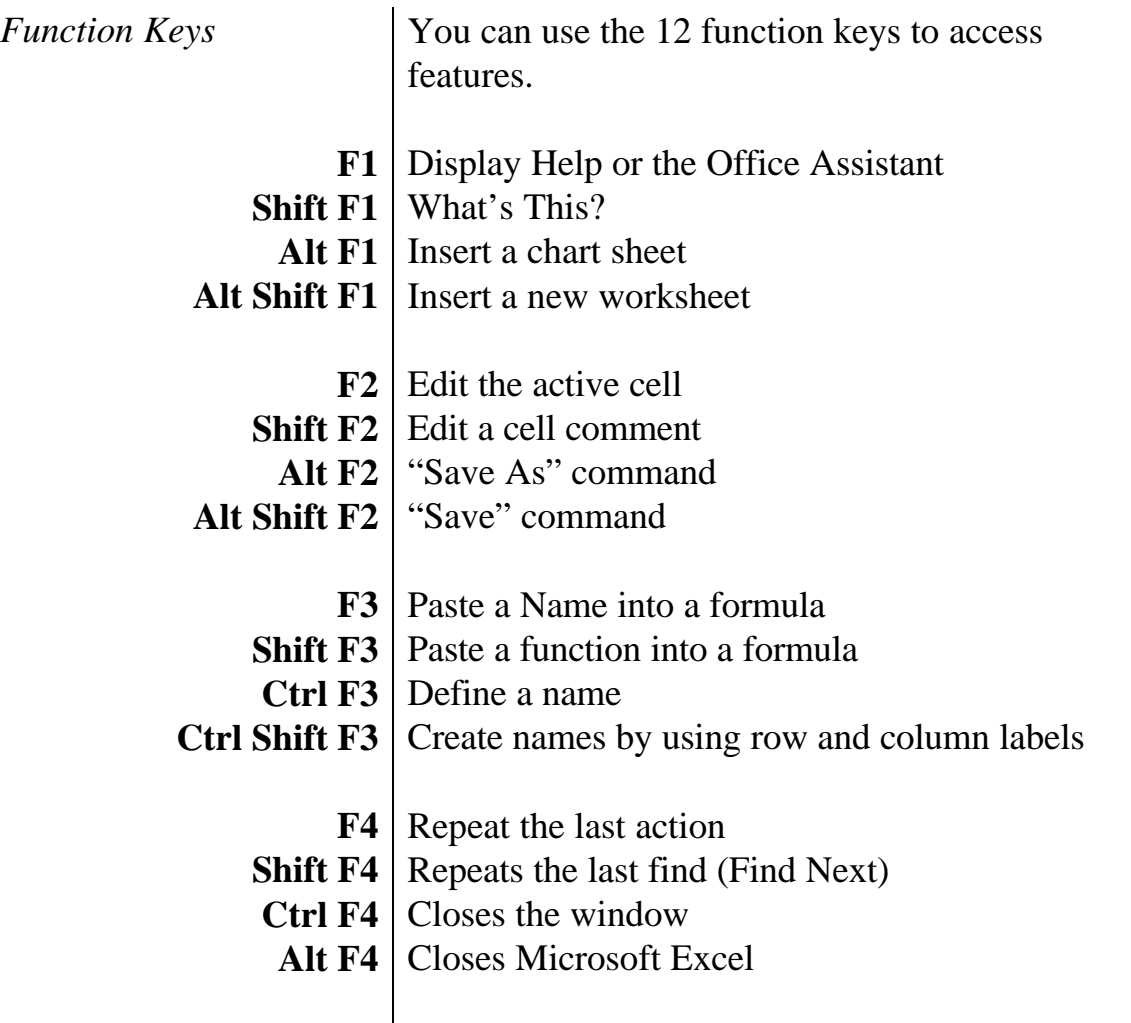

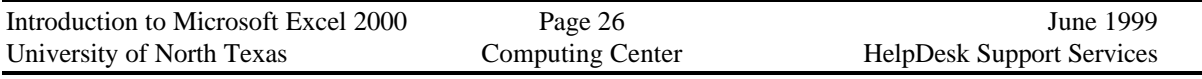

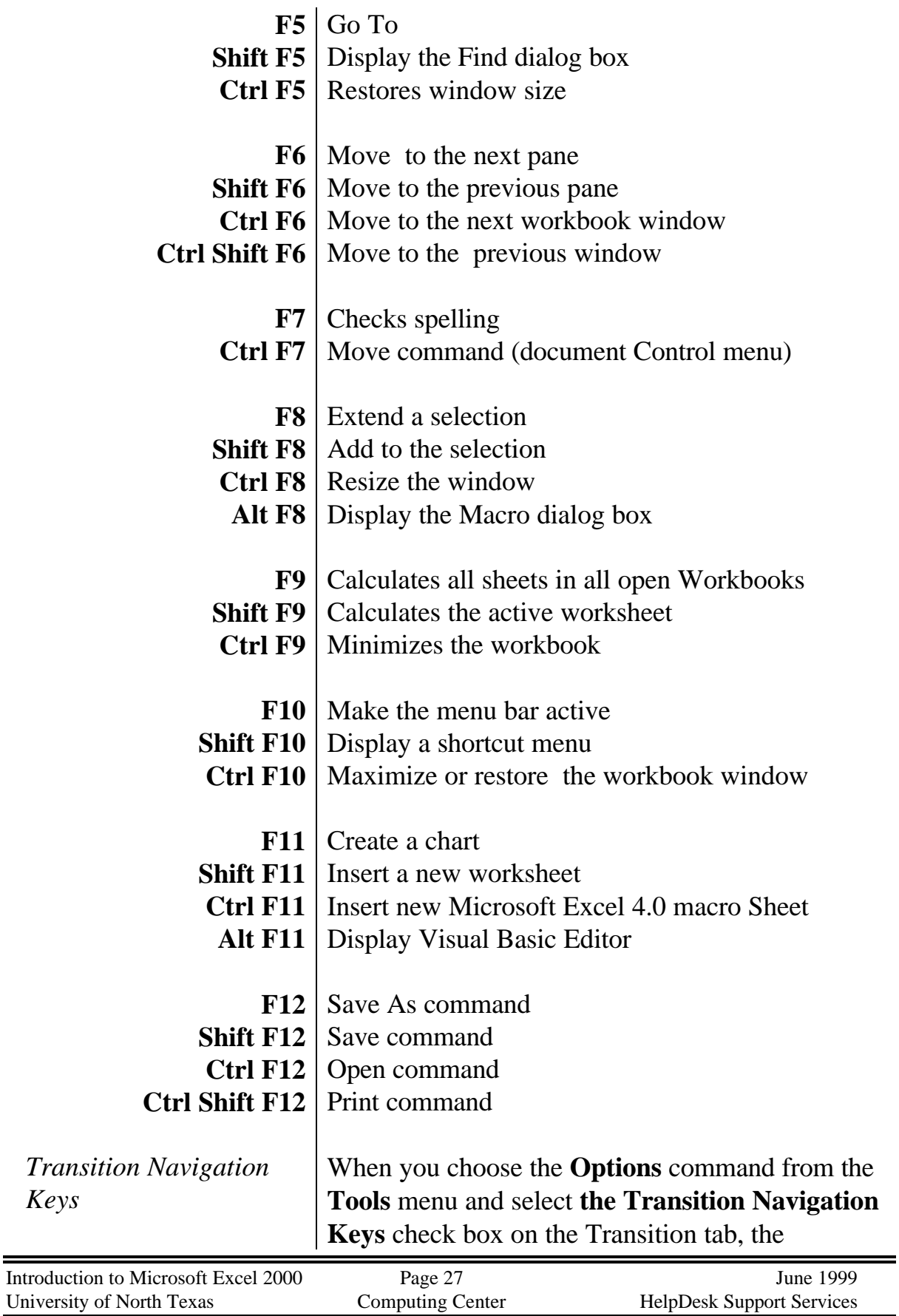

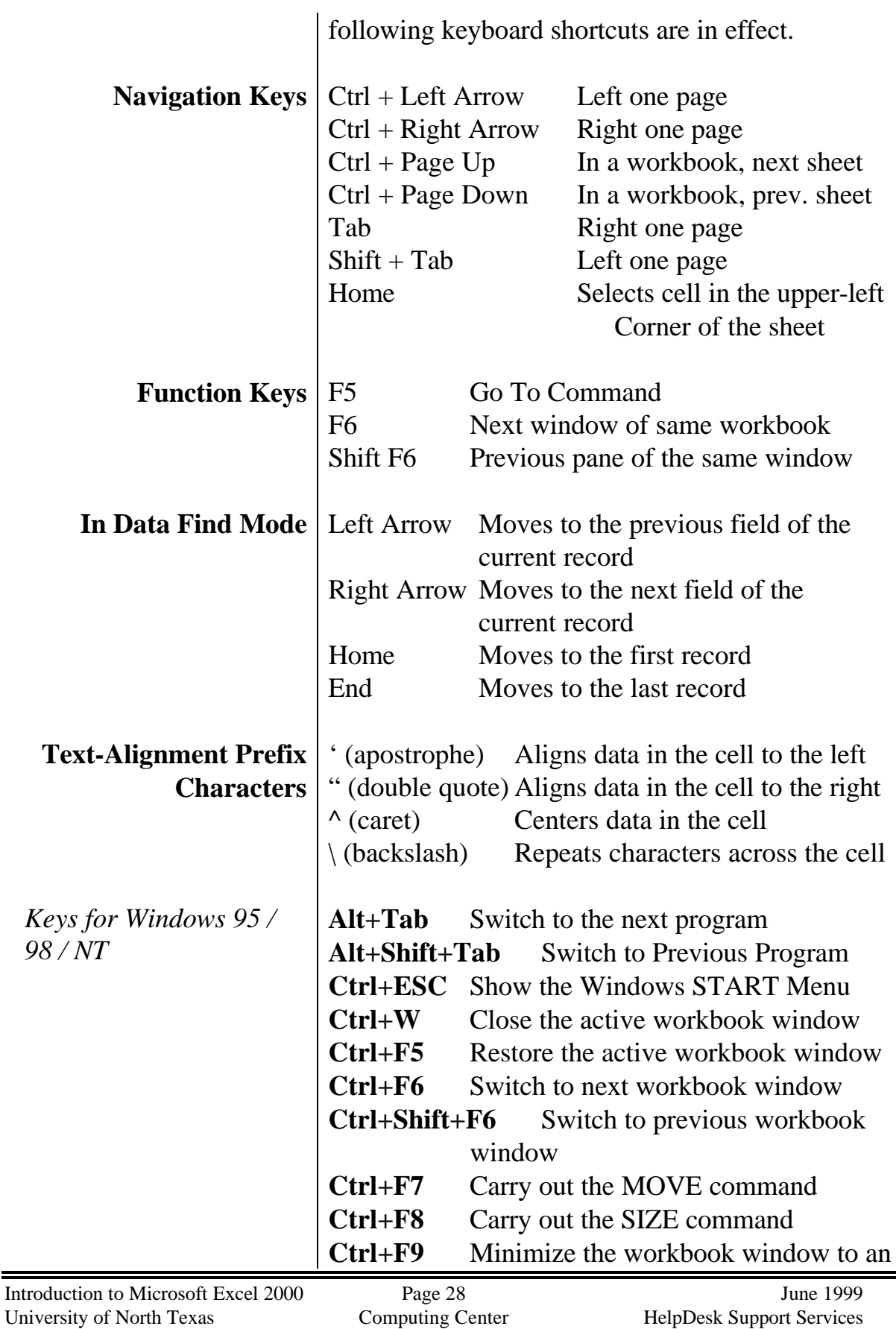

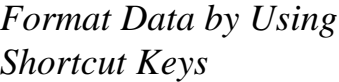

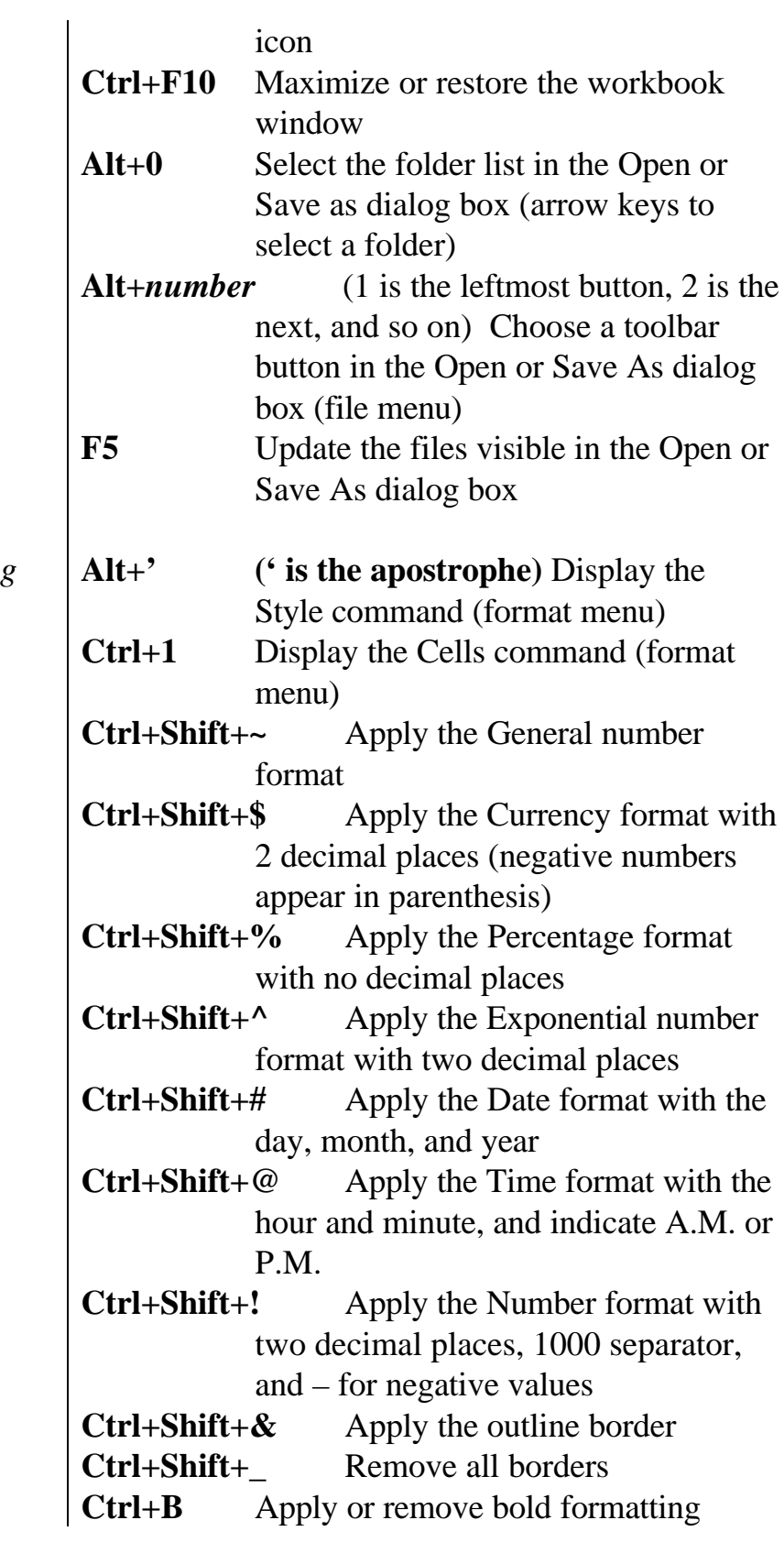

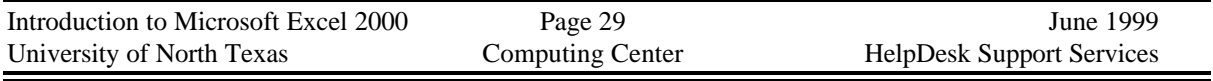

*Work in Cells or the Formula Bar by using Shortcut Keys*

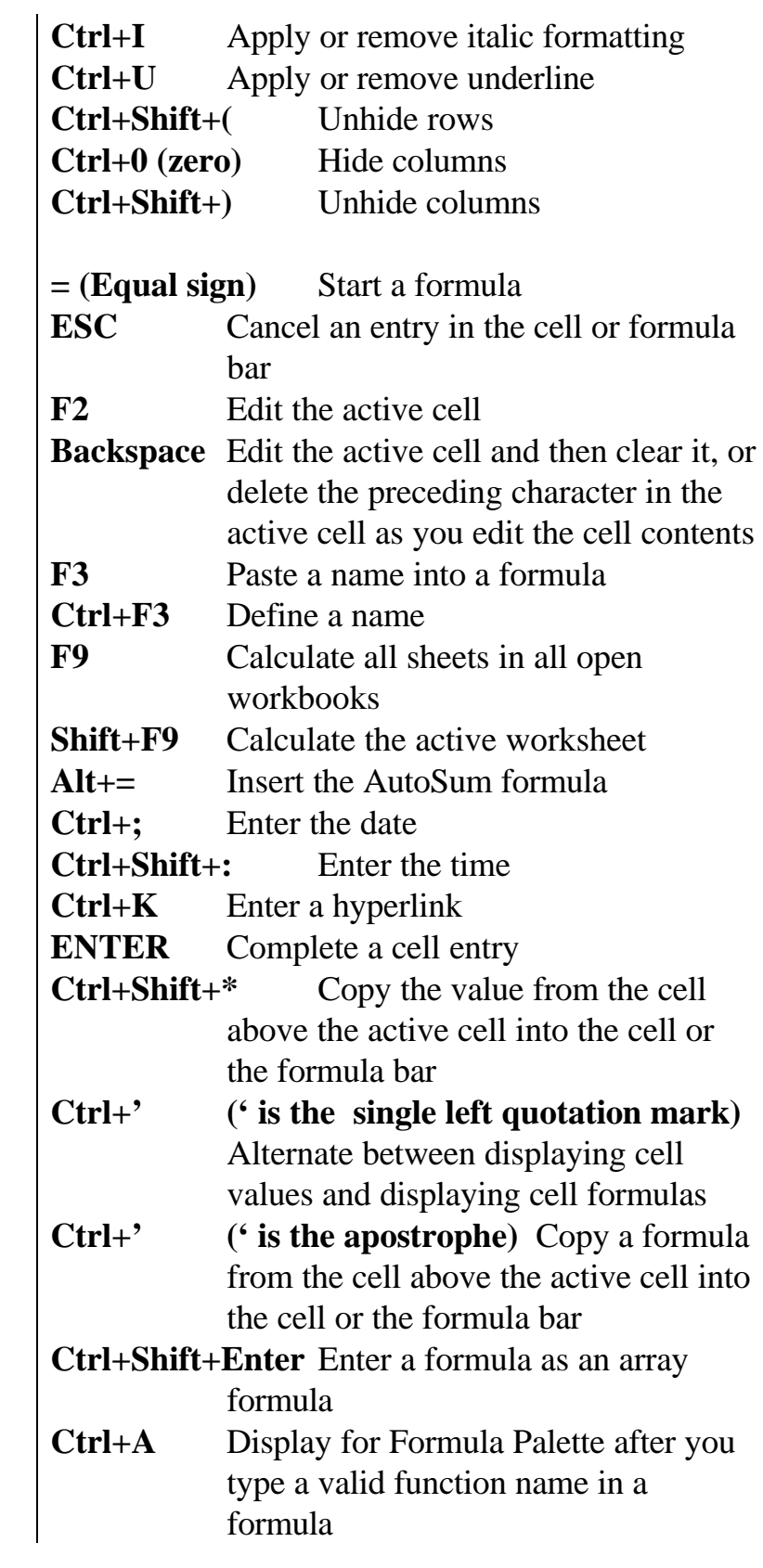

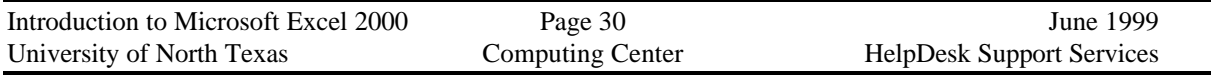

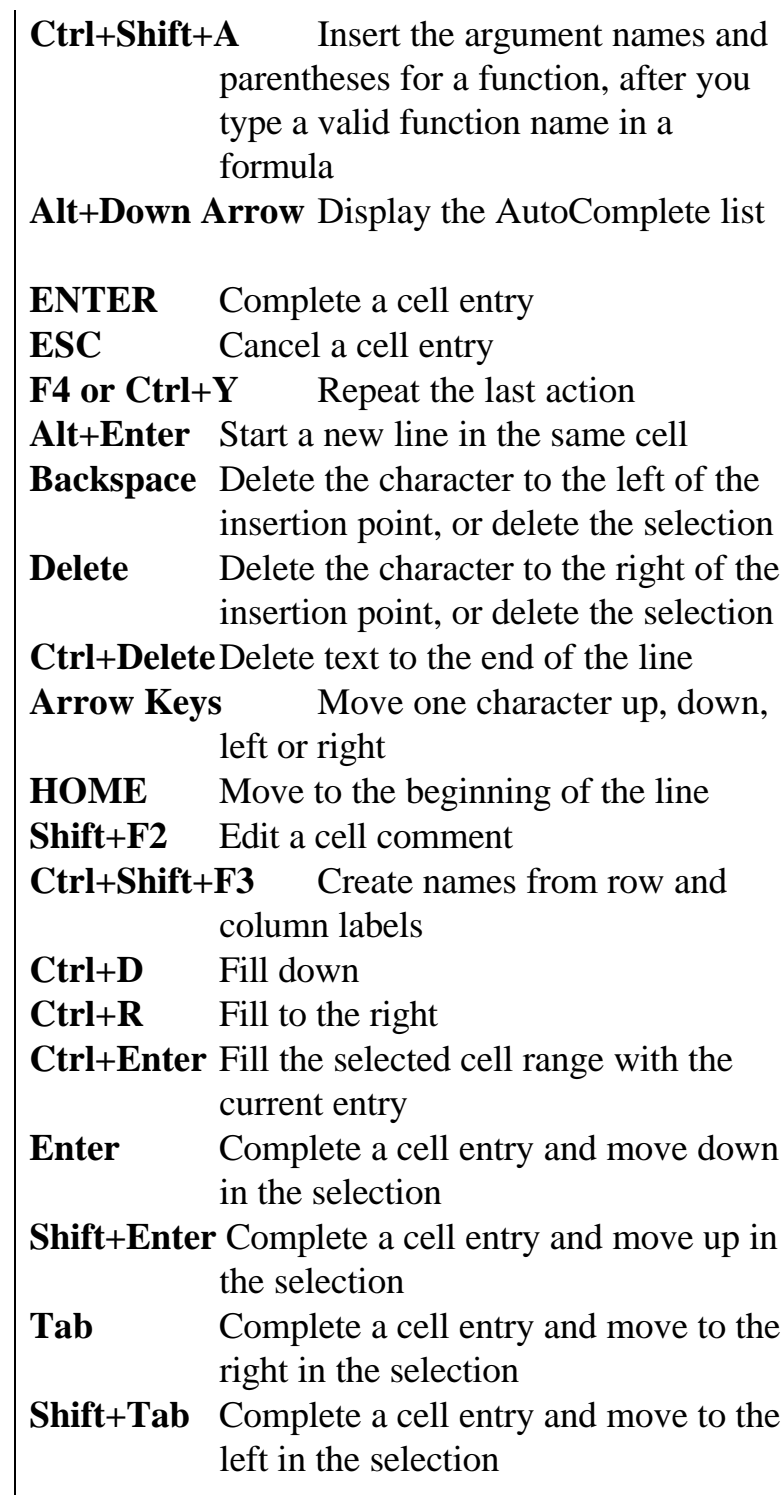

#### *Using Page Setup Change the Look of the Worksheet*

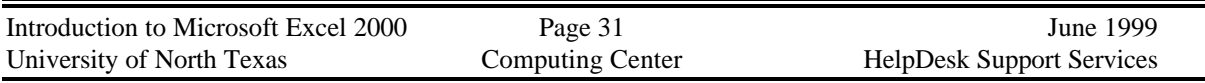

*Enter Data by Using Shortcut Keys*

#### **Page Setup** Use the **Page Setup** command located on the **File** menu to get the right look for your printout. Page | Change Page orientation, size, and scaling. Page Setup  $7x$ Page || Margins | Header/Footer | Sheet | Orientation Print...  $\bullet$  Portrait A IA۹ C Landscape Print Preview Scaling Options... ⊙ Adjust to: 100 % normal size  $\Rightarrow$  page(s) wide by  $\boxed{1}$  $C$  Fit to:  $\boxed{1}$  $\triangleq$  tall Letter Paper size:  $\overline{\phantom{a}}$ Print guality: 600 dpi  $\blacksquare$ Auto First page number: OK. Cancel Margins | Change margins for the entire page, for headers and footer locations, and centering horizontally or vertically on the page. Page Setup  $?$   $\times$ Page [Margins] Header/Footer | Sheet | Header:  $I$ op: Print...  $\sqrt{1}$ 횰  $0.5 \frac{4}{5}$ Print Preview Options... Left: Right:

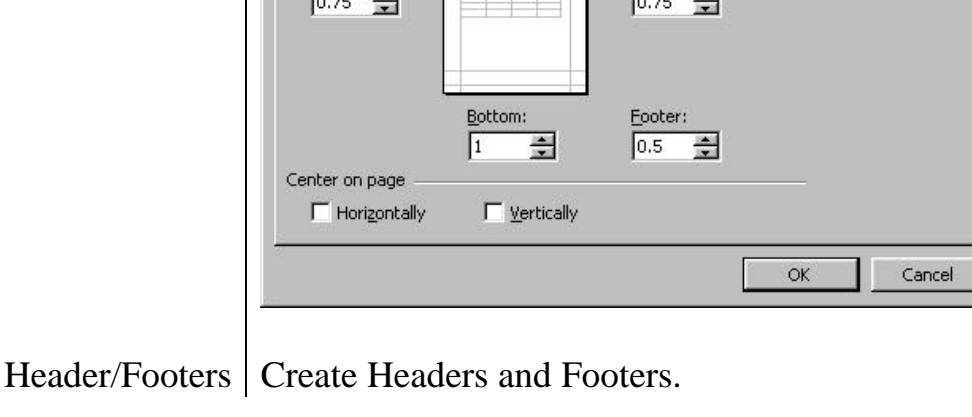

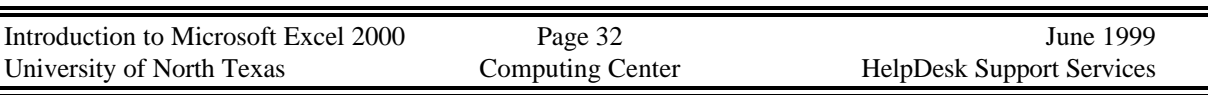

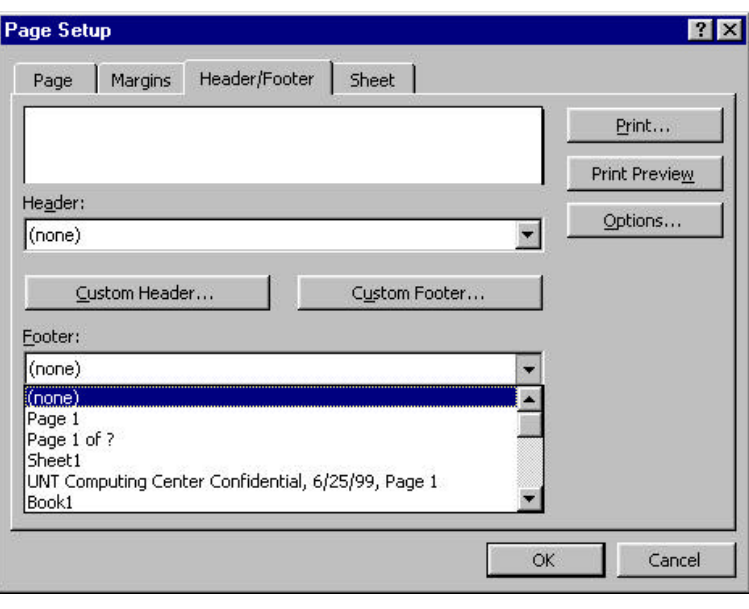

Sheet  $\sqrt{\frac{1}{1-\epsilon}}$  Set up printing options, such as printing row titles and column titles, using gridlines, and page order to print when there are more columns than will fit on the page.

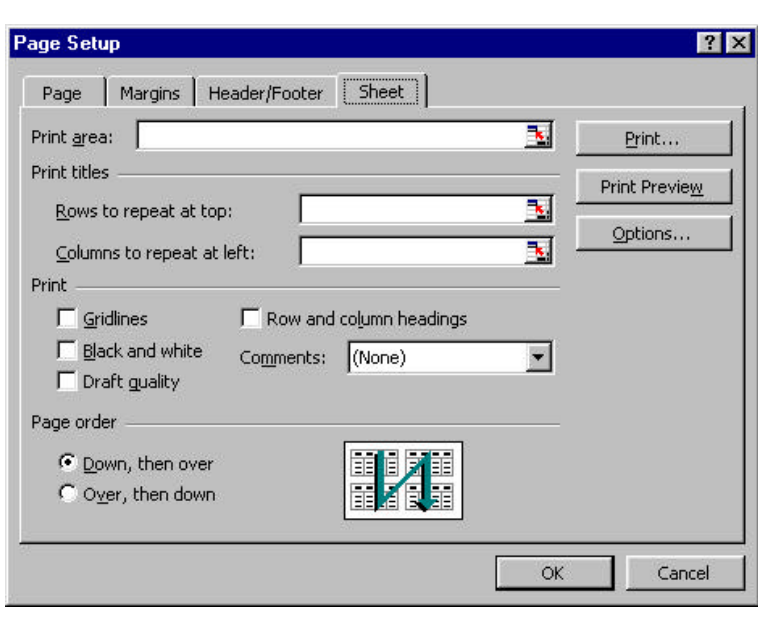

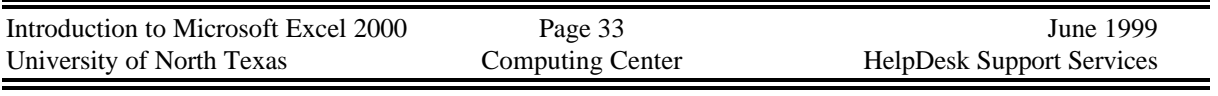

#### *Different Ways to Save a Workbook*

*Saving the Workbook* Save the file with the name "Jan-March 1999 Inventory" by selecting FILE, SAVE, and typing the file name. Type up to File Edit View Insert Format 255 characters in a file name. Press Enter or select OK.

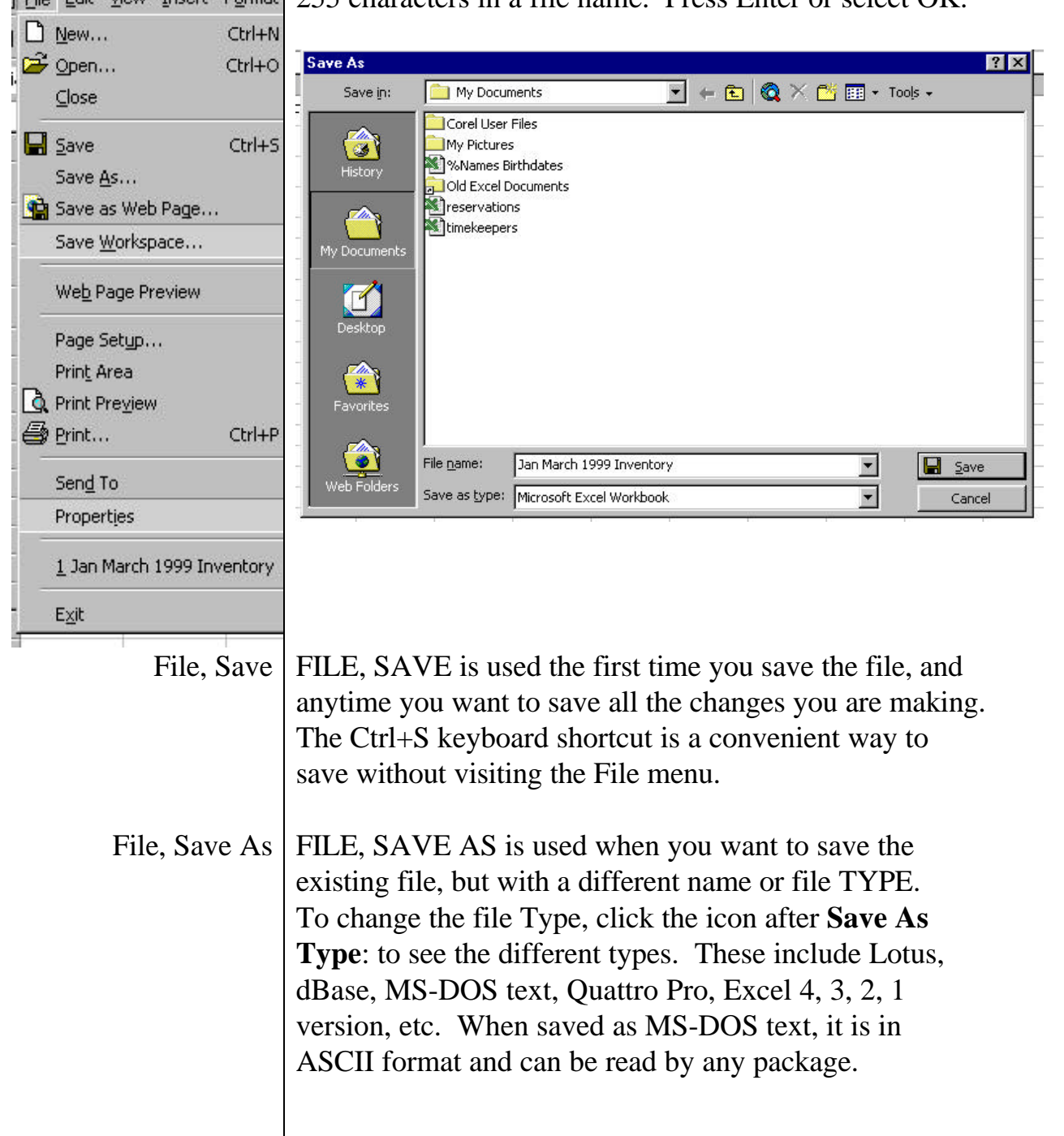

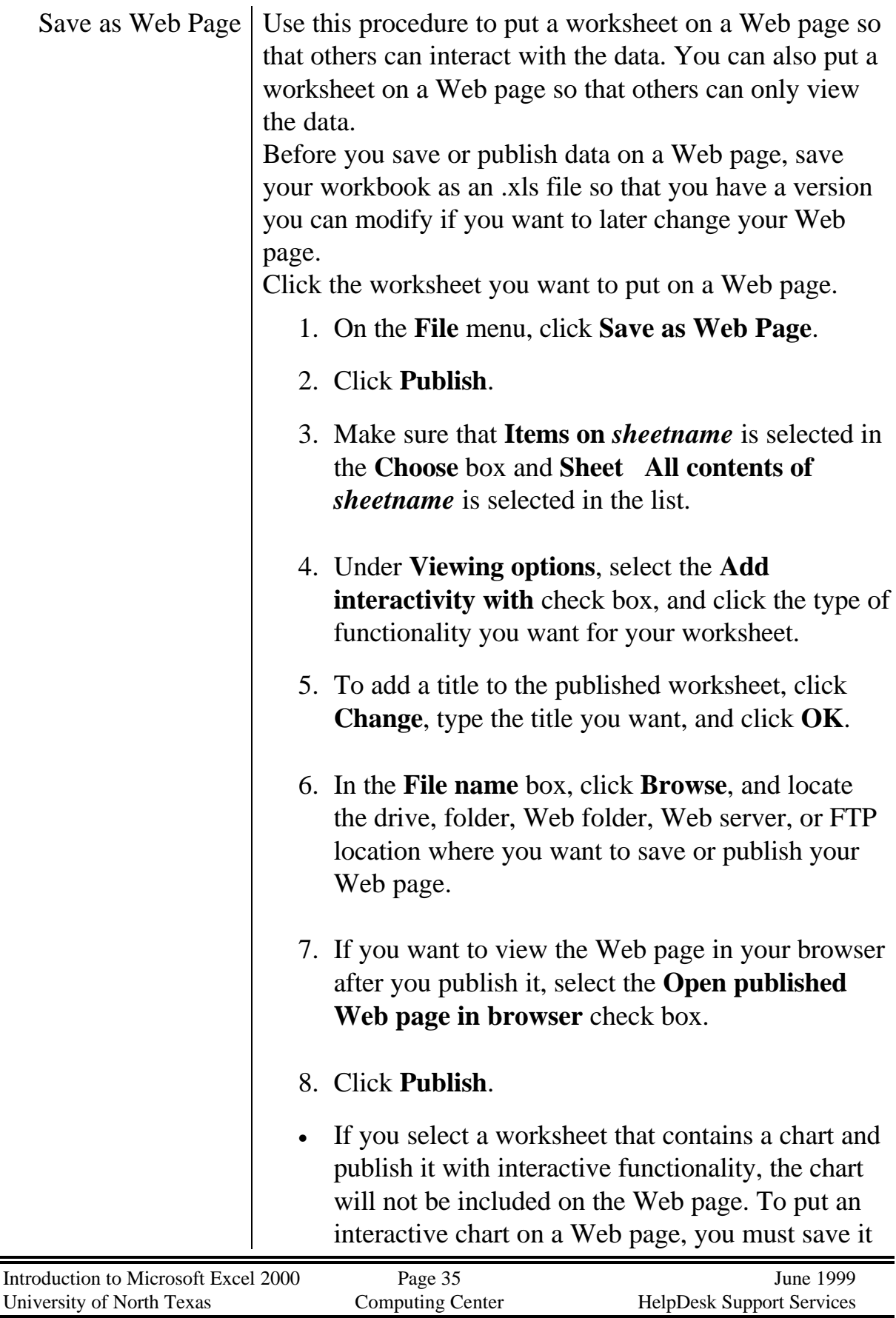

University of North Texas Computing Center HelpDesk Support Services

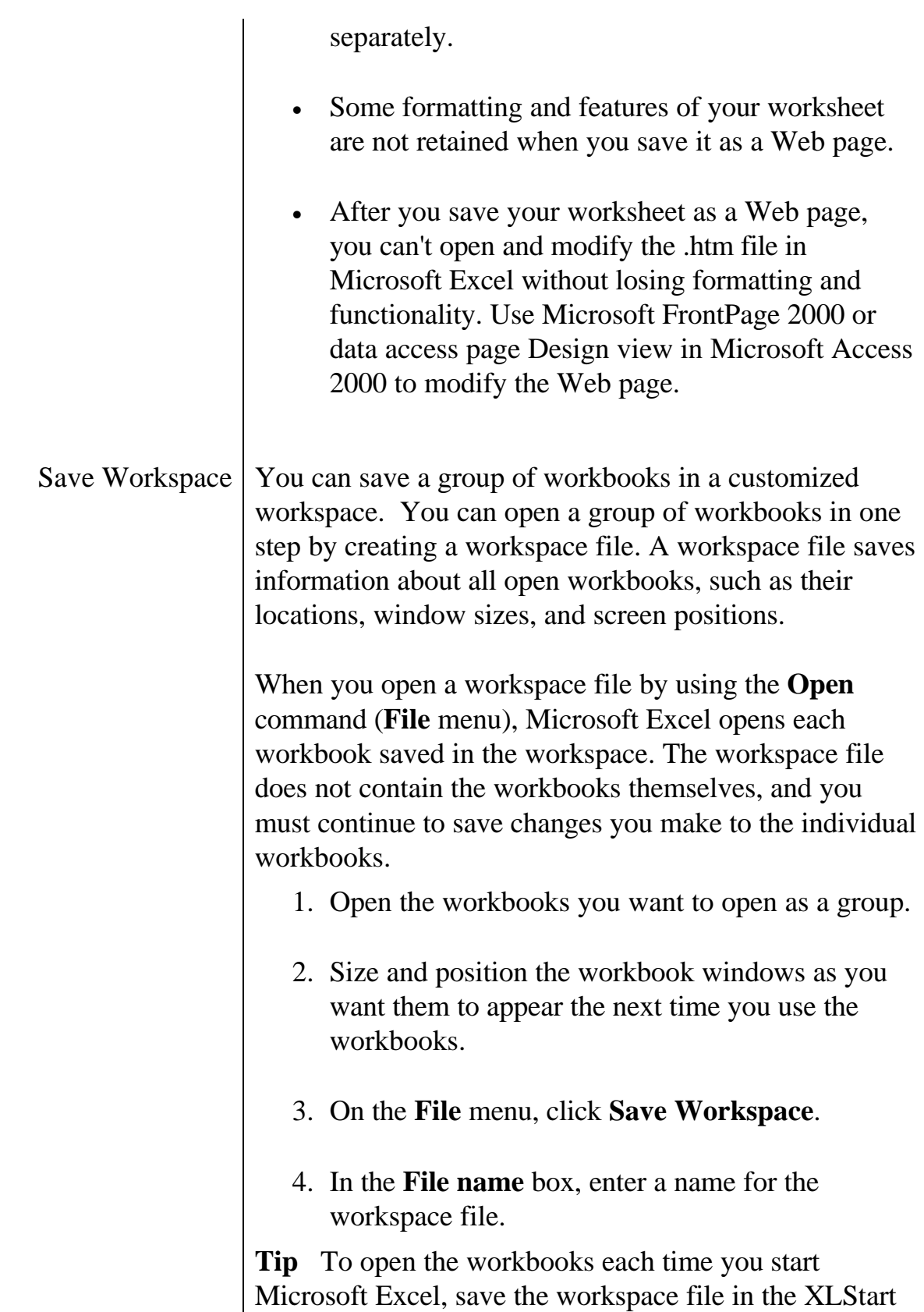

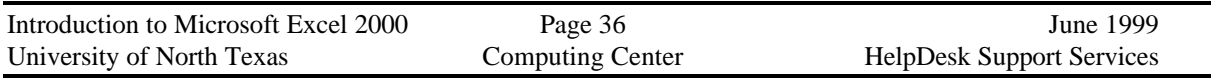

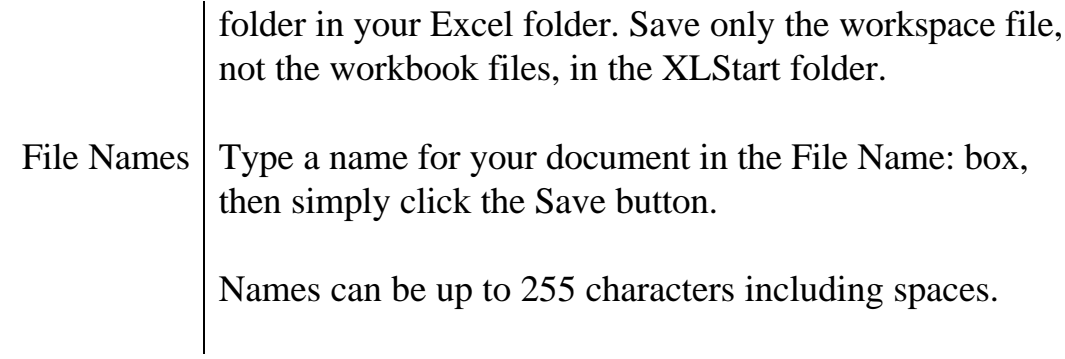

#### *Print Options*

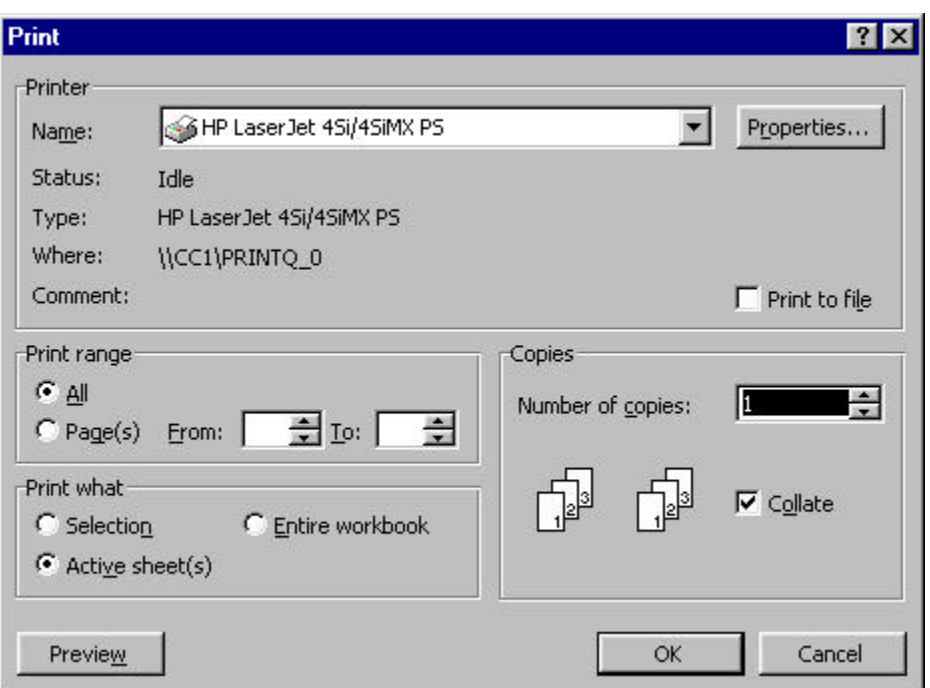

*Printing a Worksheet* | Printing is handled through the File menu. Select File, Print, OK.

> To Preview on the screen before printing: Select File, Print Preview. When finished previewing, select CLOSE

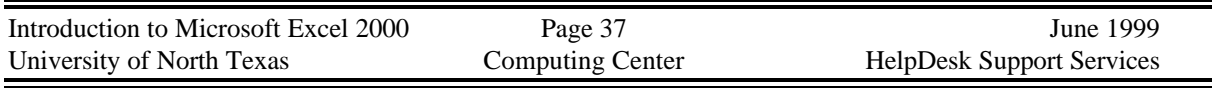

#### *Changing the Format of Cells, Rows, Columns, Sheets*

*Formatting the Cell* To change the appearance of the information in the cell, use FORMAT, CELL (or press Ctrl-1). You then have several subgroups to choose from. The first one is Number, then Alignment, Font, Border, Patterns, and Protection. Format, Cell, Number | Choose from the categories shown to display the numbers in the cell (or range of cells). **Format Cells**  $7x$ Number Alignment Font Border | Patterns Protection Sample Category: General 窗 Number Currency Decimal places: 2 甍 Accounting Date: Time □ Use 1000 Separator (,) Percentage Negative numbers: Fraction  $-1234.10$ Scientific Text 1234.10 Special  $(1234.10)$ W.  $(1234.10)$ Custom Number is used for general display of numbers. Currency and Accounting offer specialized formatting for monetary value. **OK** Cancel Each different category will have check-off information. The Number category above needs to know how many decimal places, and if you want to use the comma as the 1000 separator. Choose from the list how you want negative numbers displayed. The currency category would need to know if you want to use the dollar sign, and how to handle negatives etc.

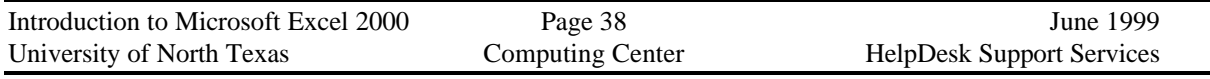

Format, Cell, Alignment | Choose from the types shown for Horizontal alignment, vertical alignment, and Orientation. You

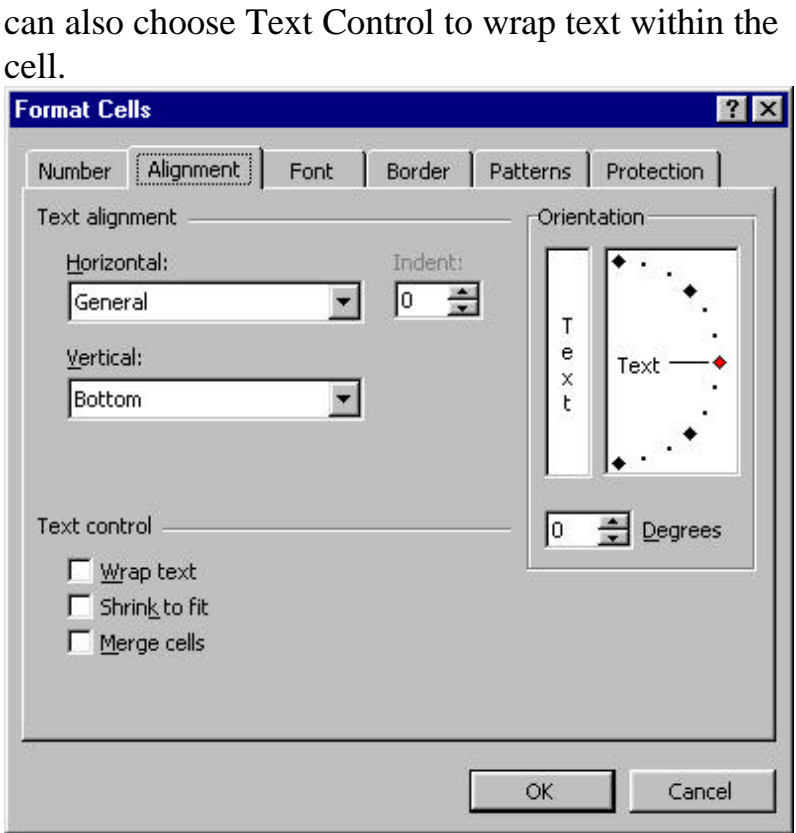

The default alignment is general which aligns text to the left, numbers to the right, and centers logical and error values.

This is also where you would choose to wrap text within a cell, and to merge cells together.

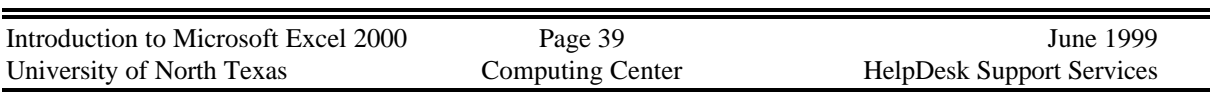

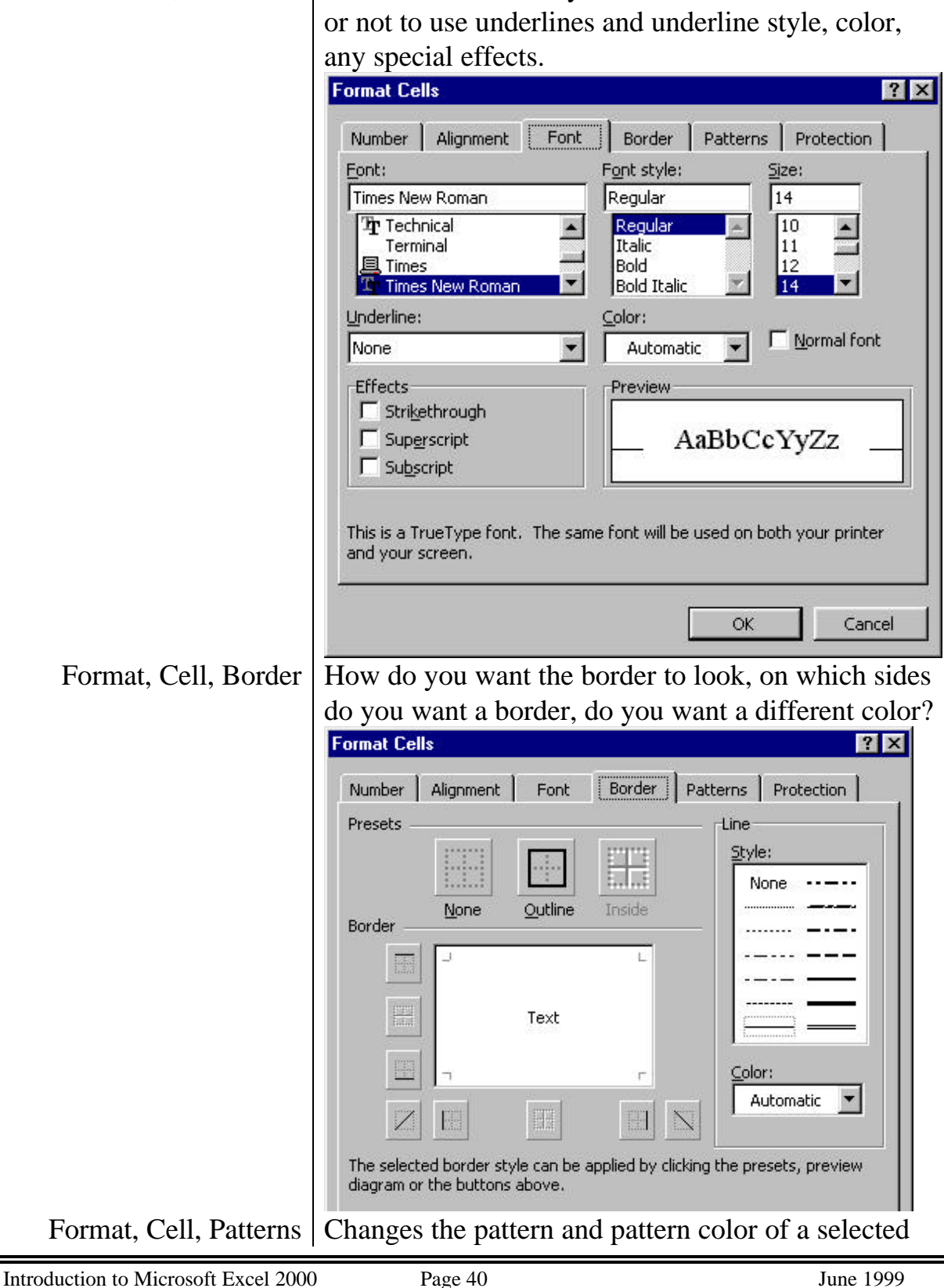

University of North Texas Computing Center HelpDesk Support Services

Format, Cell, Font Select the font, the style of the font, the size, whether

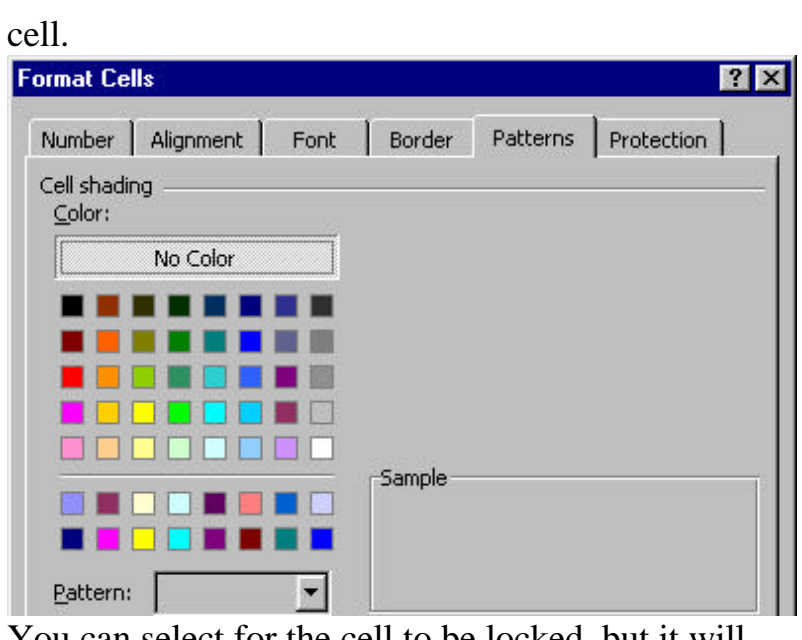

Format, Cell, Protection  $\sqrt{\frac{1}{1 - \frac{1}{\sqrt{1}}}}$  You can select for the cell to be locked, but it will have no effect unless the worksheet is protected using Tools, Protection, Protect Sheet.

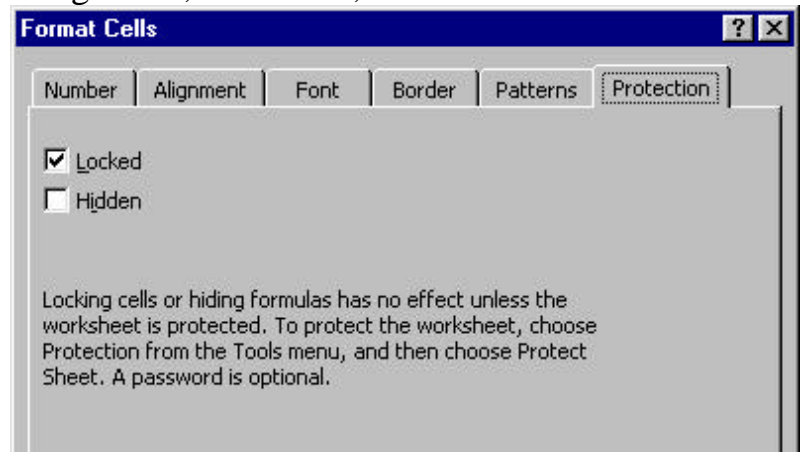

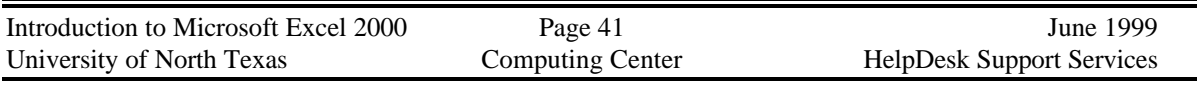

*Format, Row* Purpose is to adjust row height, and hide or unhide

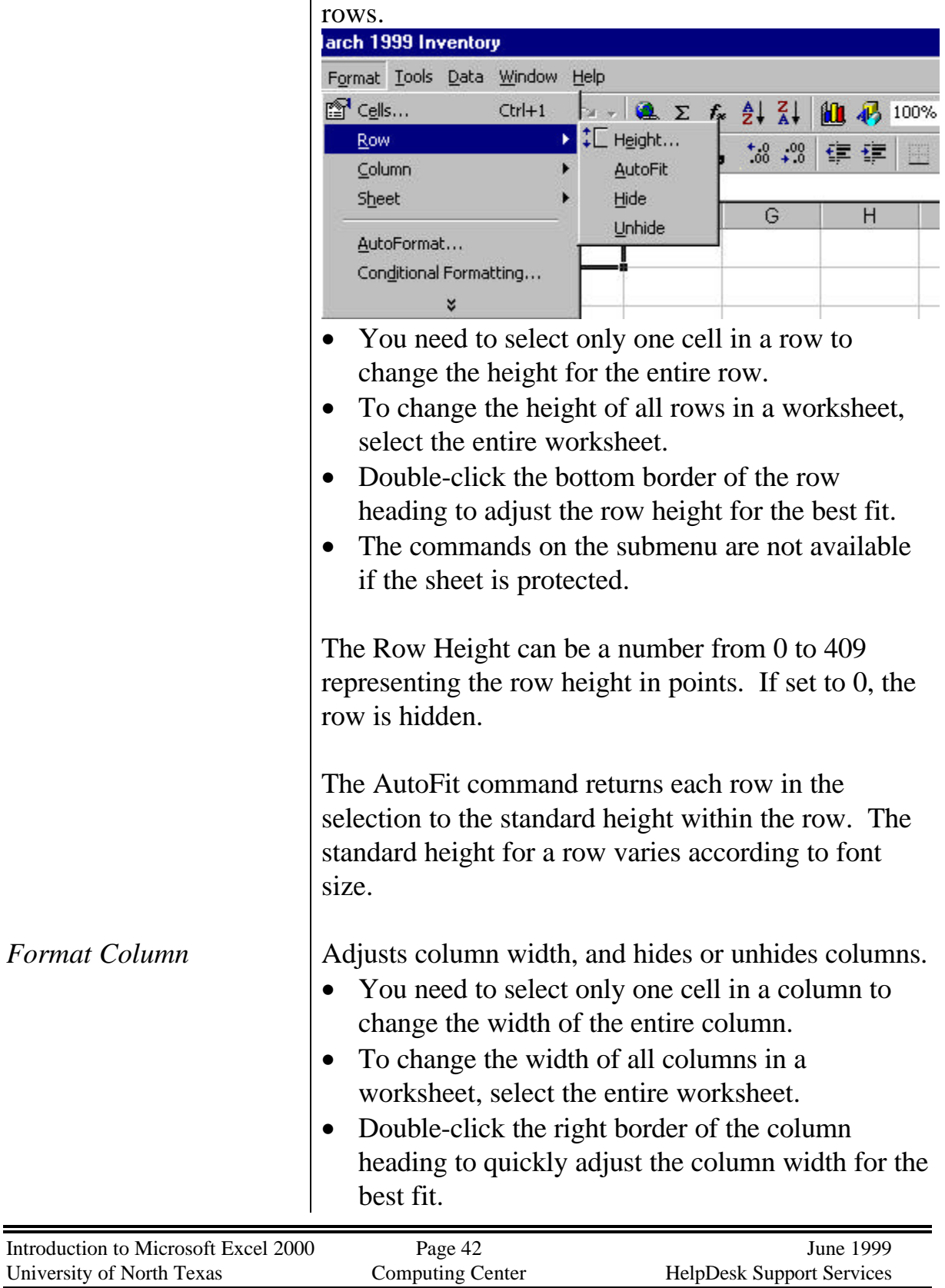

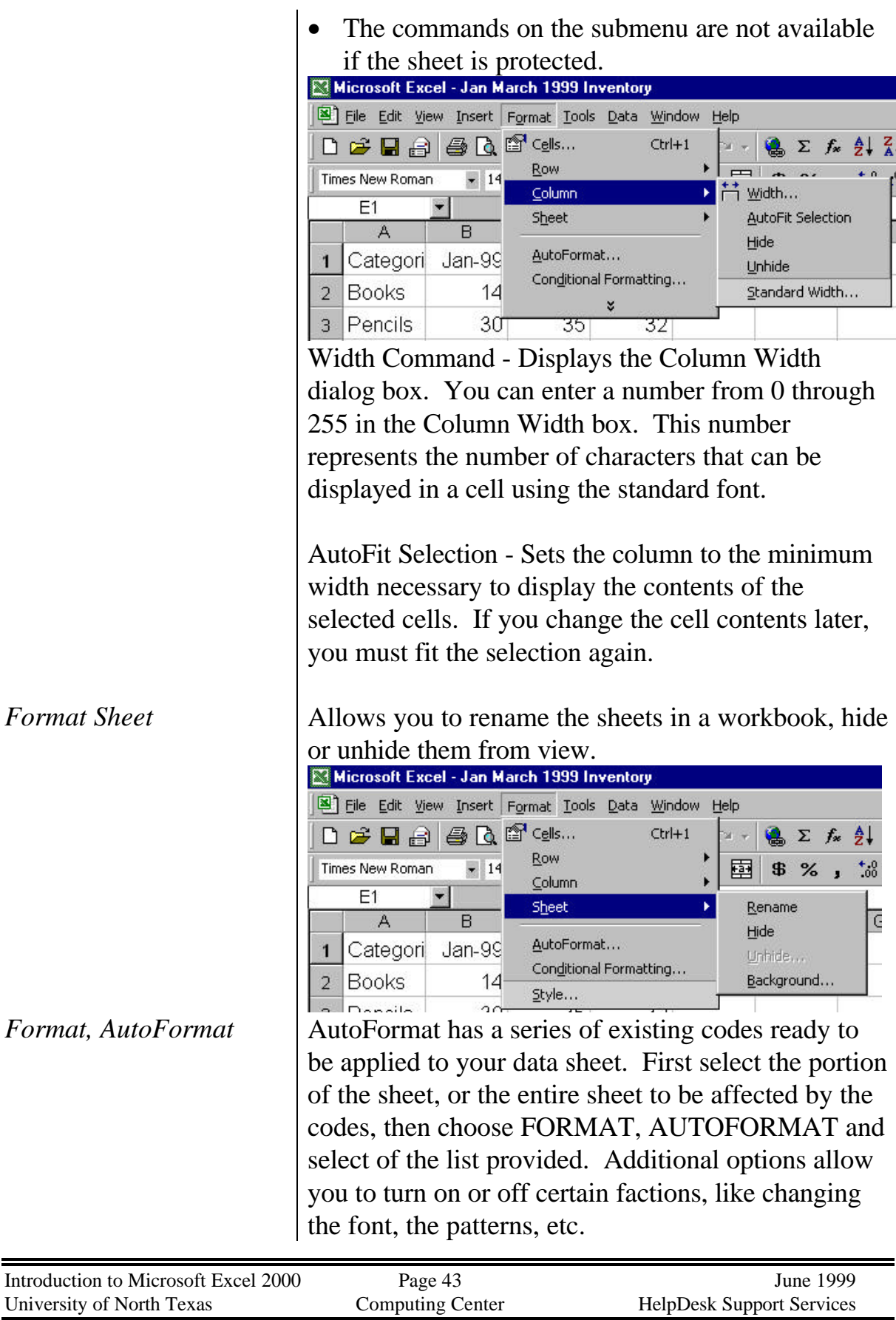

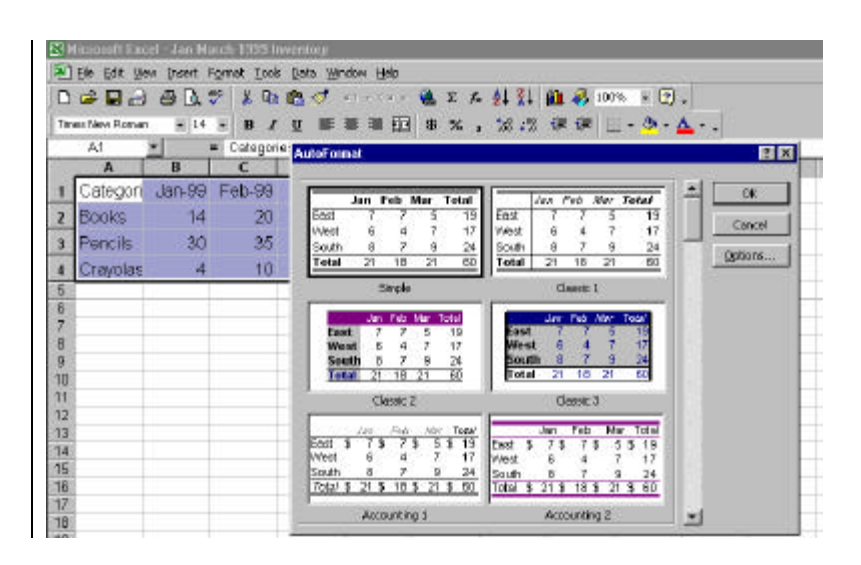

#### *Conditional Formatting* **Highlight data that meets conditions you specify**

To highlight formula results or other cell values that you want to monitor, you can identify the cells by applying conditional formats.

For example, suppose a cell contains a formula that calculates the variance between forecast sales and actual sales. Microsoft Excel can apply green shading to the cell if the sales exceed forecast and red shading if sales fall short. If the value of the cell changes and no longer meets the specified condition, Microsoft Excel temporarily suppresses the formats highlighting that condition.

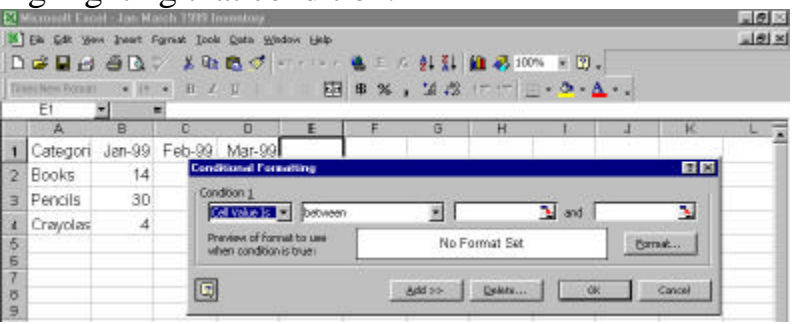

Conditional formats remain applied to the cells until you remove them, even though none of the conditions are met and the specified cell formats are

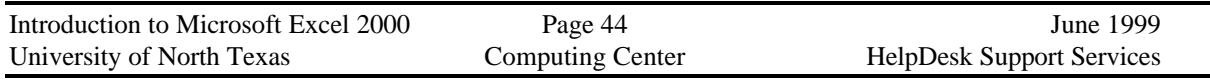

not displayed.

*Format, Styles* A style can be applied to a cell, range of cells, or the entire selected worksheet by choosing the combination of formats you want and assigning them a name. You can redefine a style by changing the formatting characteristics. Cells formatted with the style are automatically updated to reflect the new formats.

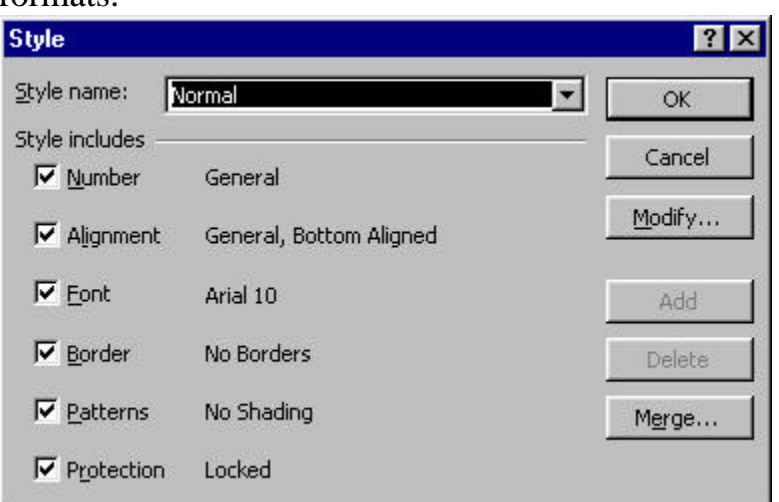

The types of formats you can include in a style are number, font, alignment, border, patterns, and protection.

If you select Modify, the Format Cells dialog box is displayed so you can select the formats you want to use in a style.

Alt  $+$  ' (Apostrophe) activates the Style box.

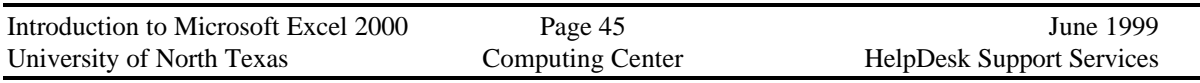

#### *Miscellaneous Commands*

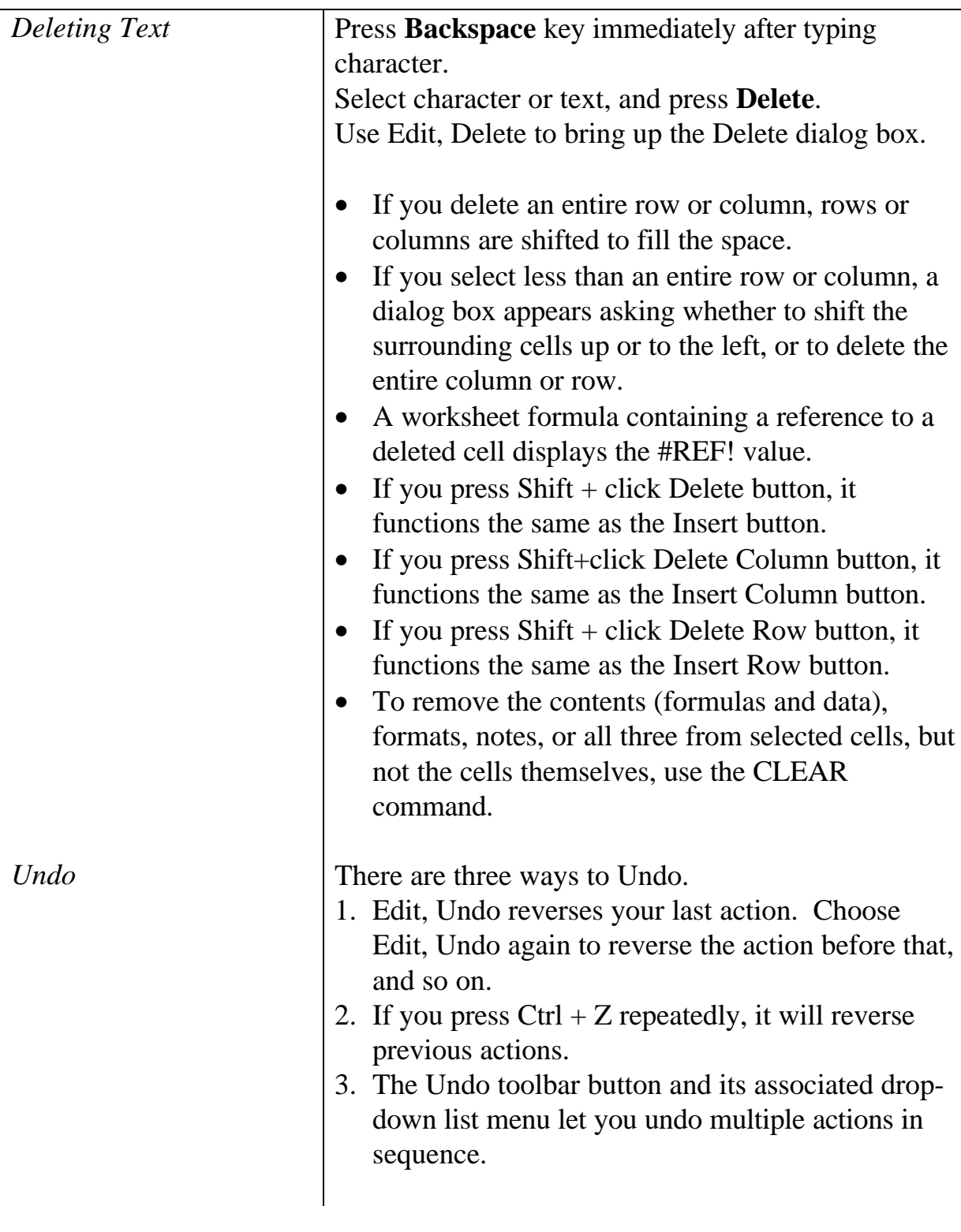

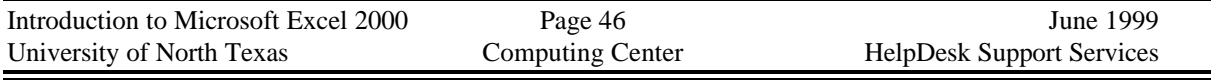

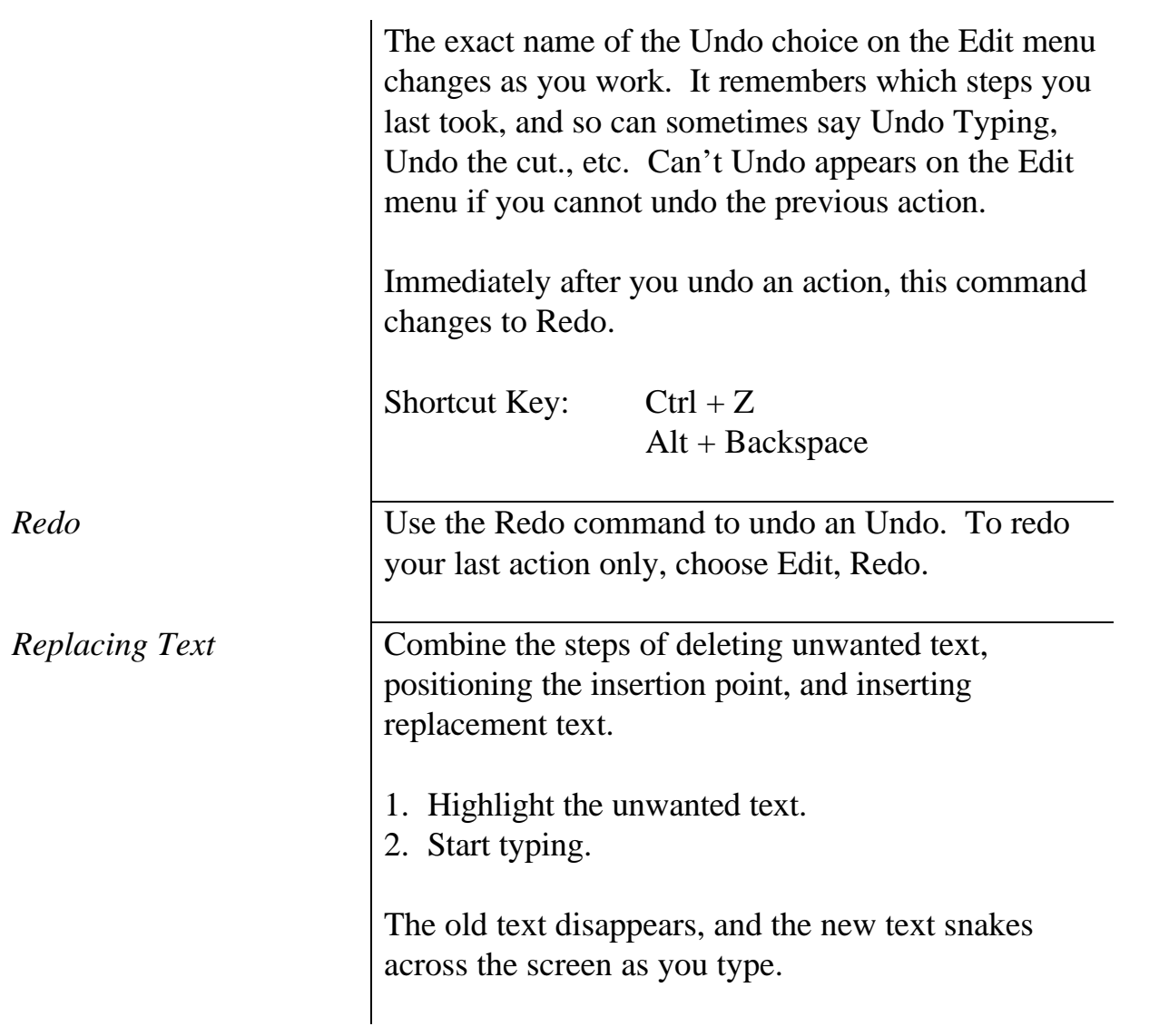

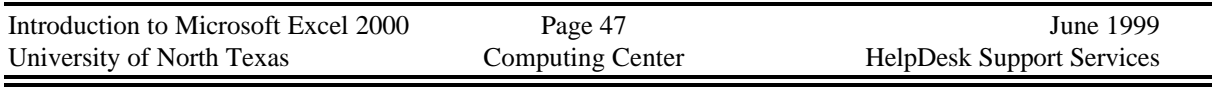

### **APPENDIX B**

#### *Worksheet Formulas and Functions*

Worksheet formulas are tools used in cells to calculate results.

*How Formulas Calculate Values*

A formula is an equation that analyzes data on a worksheet. Formulas perform operations such as addition, multiplication, and comparison on worksheet values; they can also combine values.

The formula will always begin with the equal sign (=). As soon as the equal sign is recognized by the program, the formula bar will allow you to look at

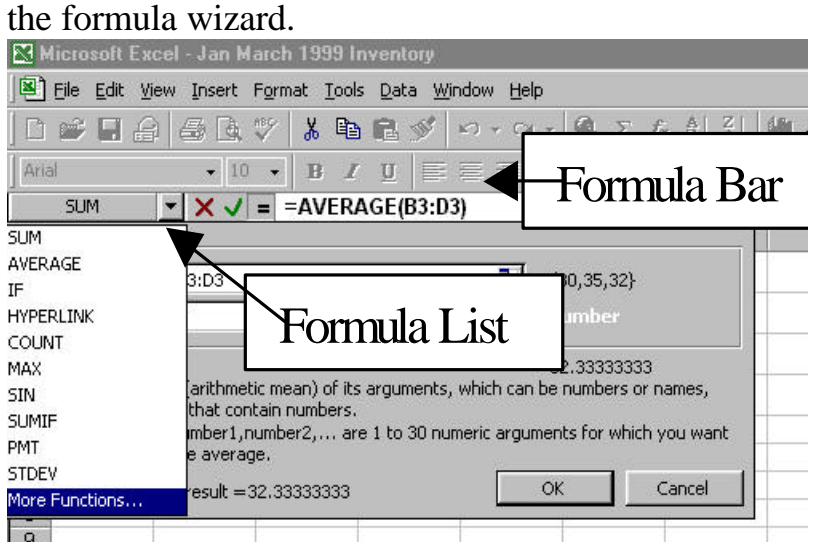

Formulas can refer to other cells on the same worksheet, cells on other sheets in the same workbook, or cells on sheets in other workbooks.

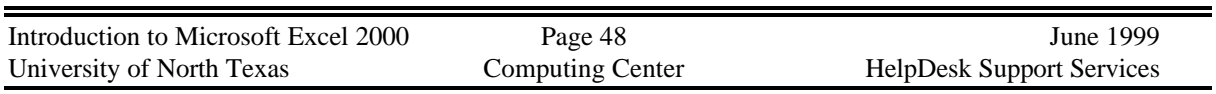

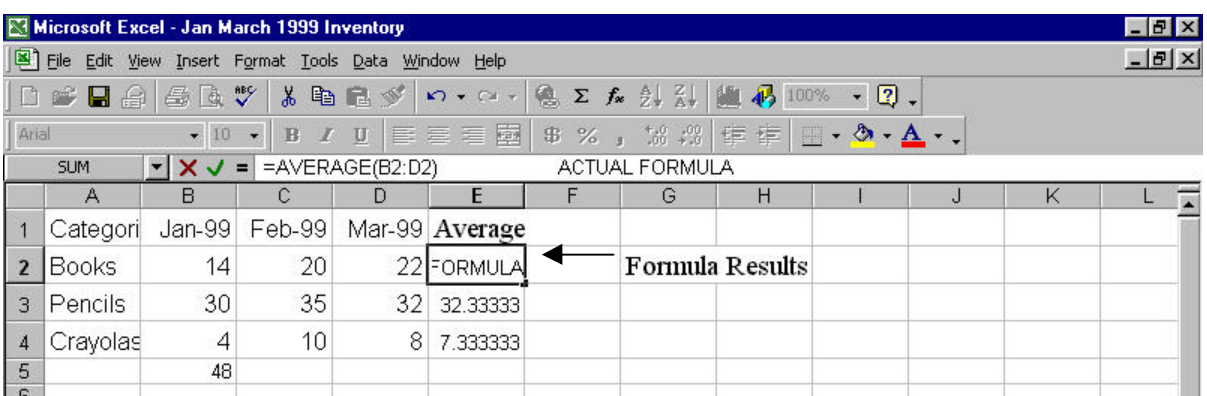

The following example finds the average number of books sold each month.  $=$ average(B2:D2)

Totals the range of cells starting in B2 and ending in D2, and averages the total by the number of cells.

If you wanted to add these numbers you would change the formula to read:  $=sum(B2:D2)$ would add the contents of the three cells.

#### $=$ max(B2:D2)

would find the cell with the highest value and return that value.

Formulas can definitely get more complicated than this, for example:  $=(B2+25)/SUM(B4:D4)$  $=$  denotes a formula B2 is a cell reference + is the Addition Operator 25 Is a Numeric Constant / is a Division Operator SUM(B4:D4) is a Worksheet Function

B4:D4 is a Range Reference

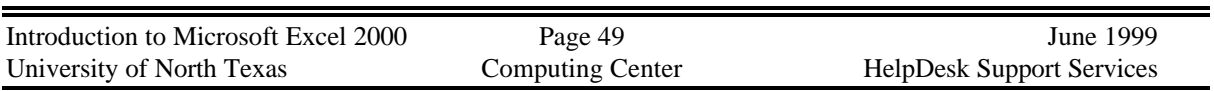

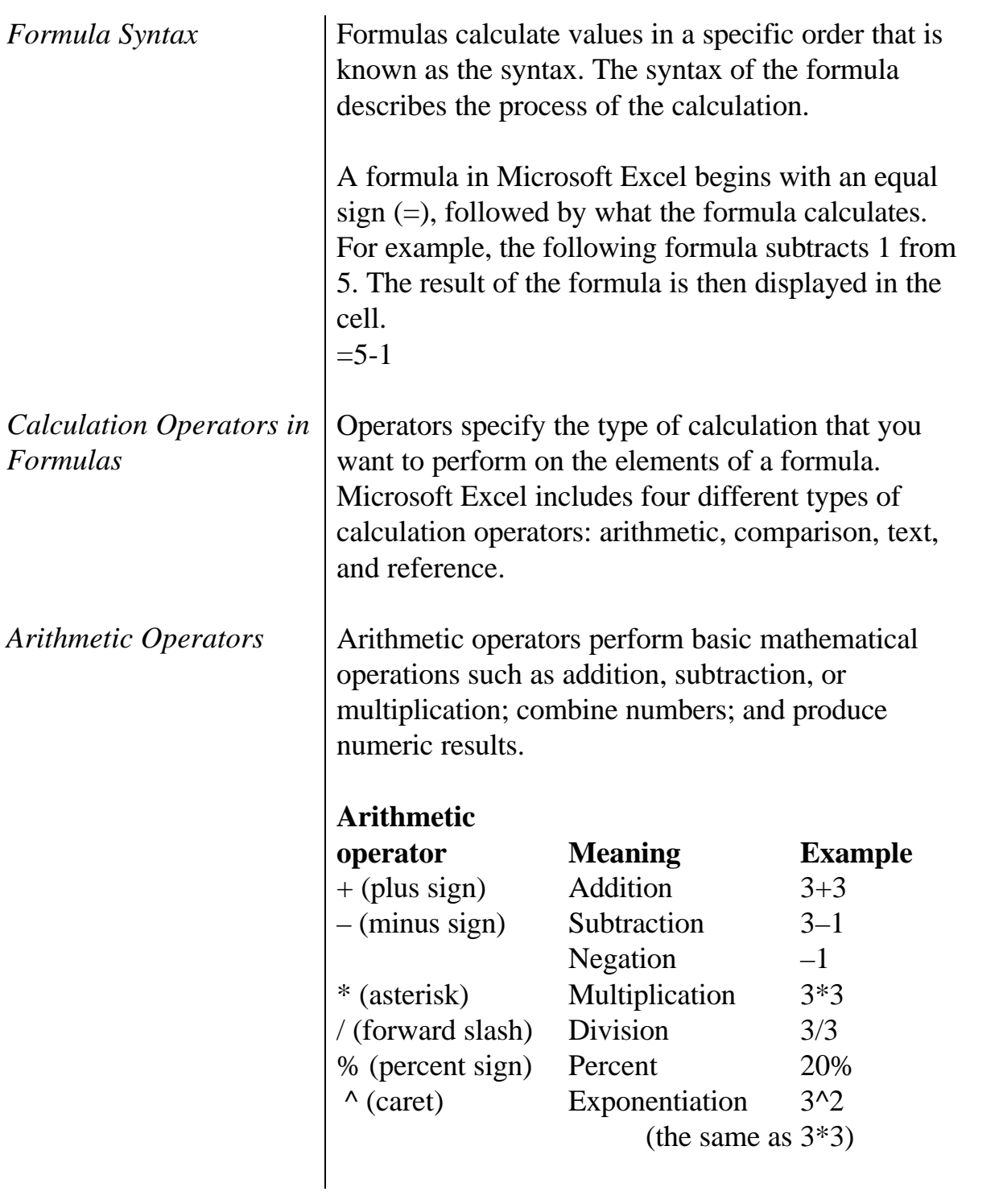

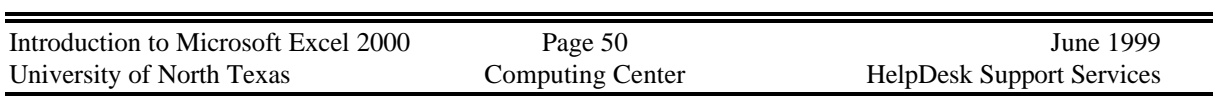

È,

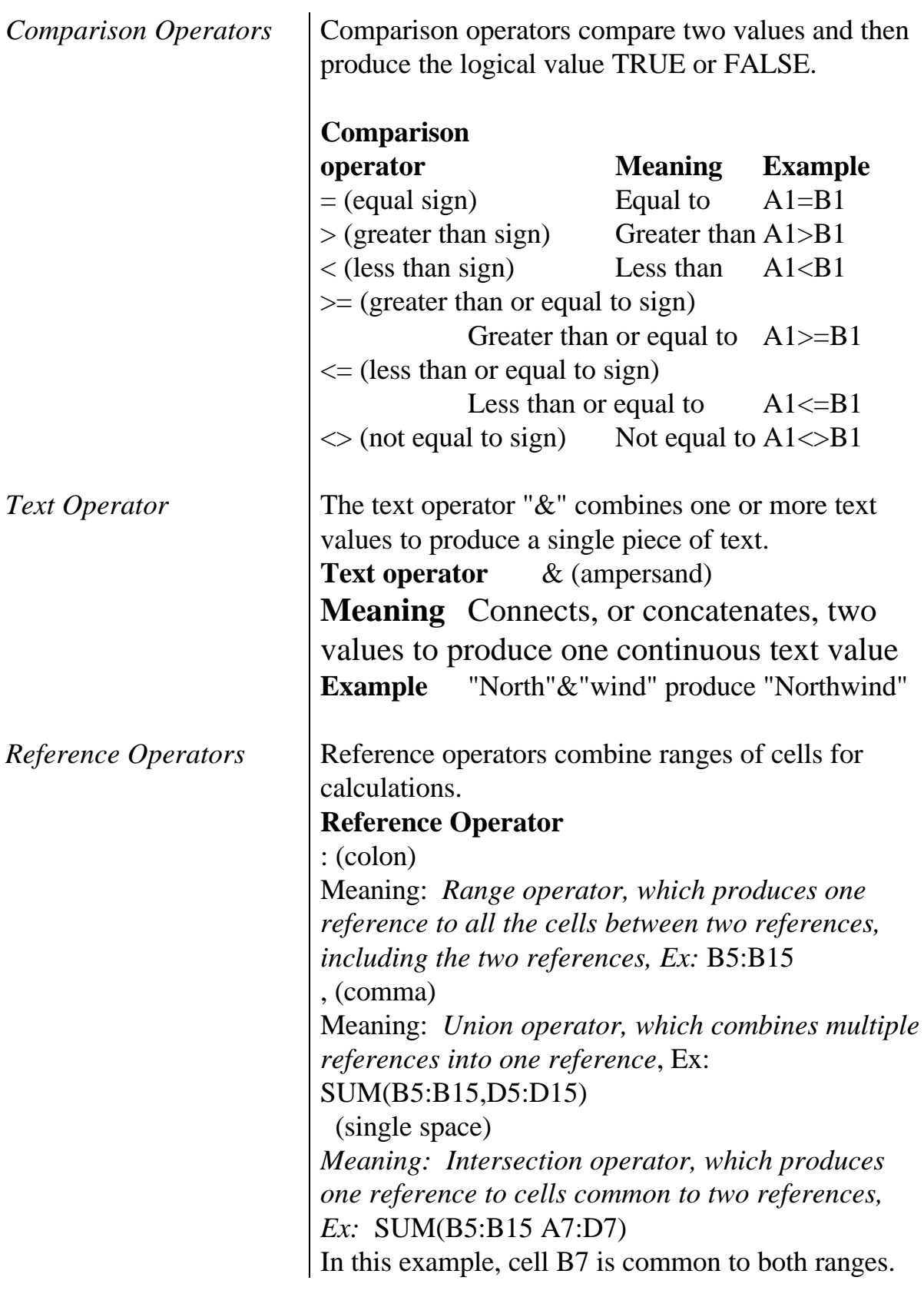

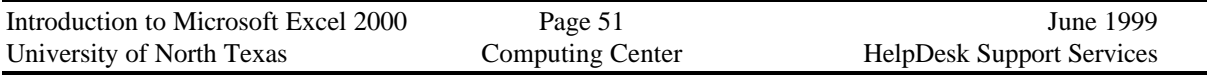

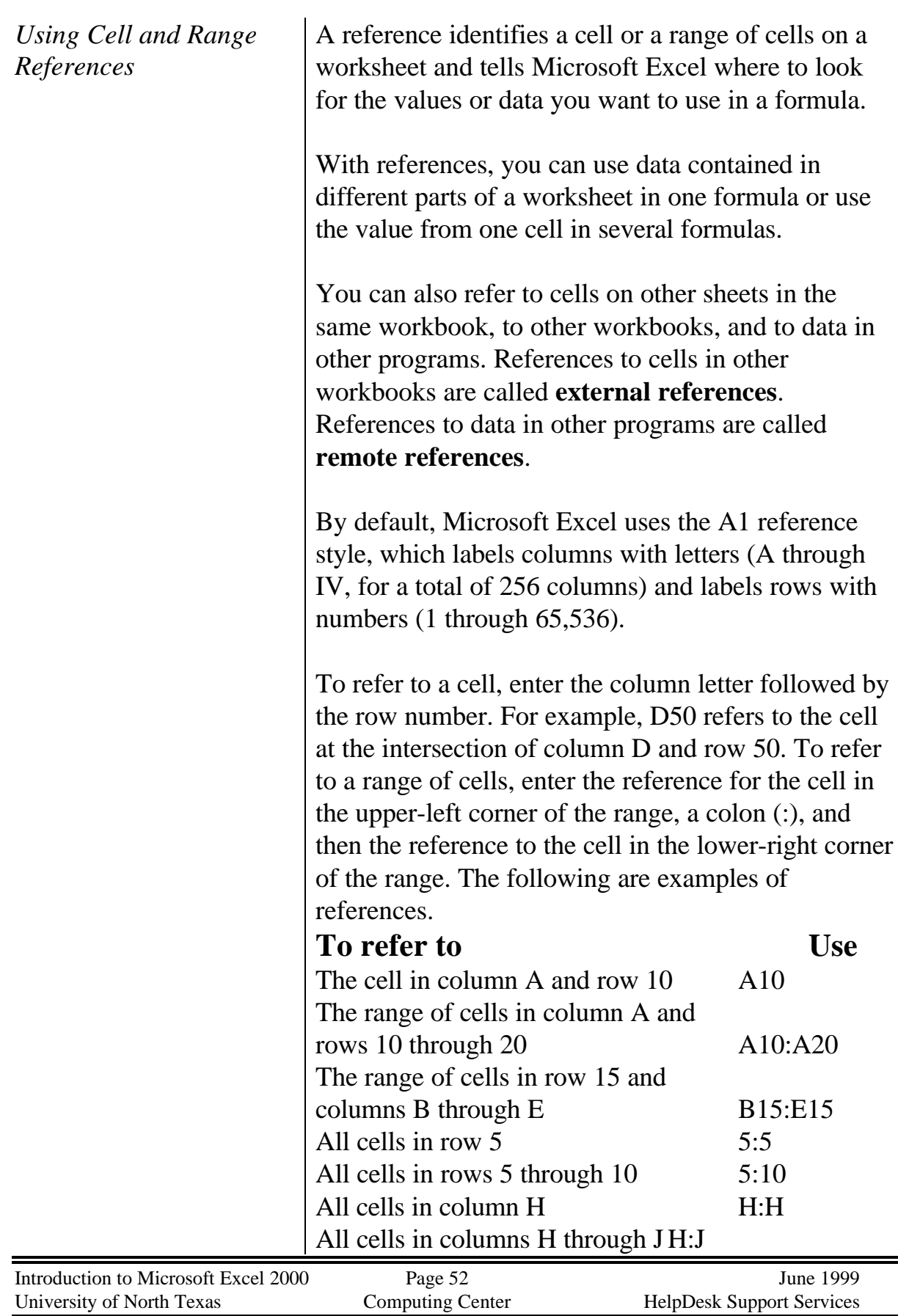

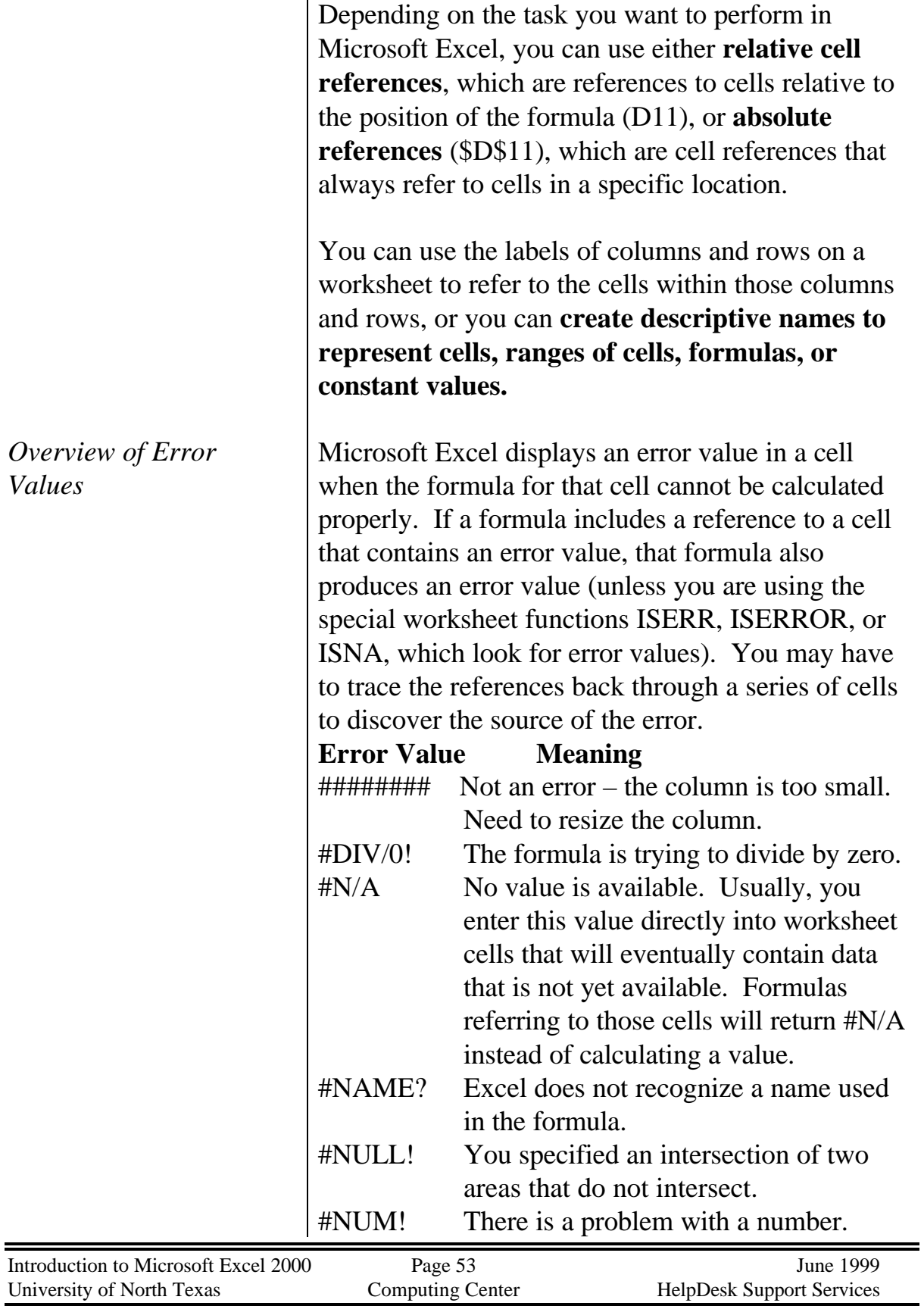

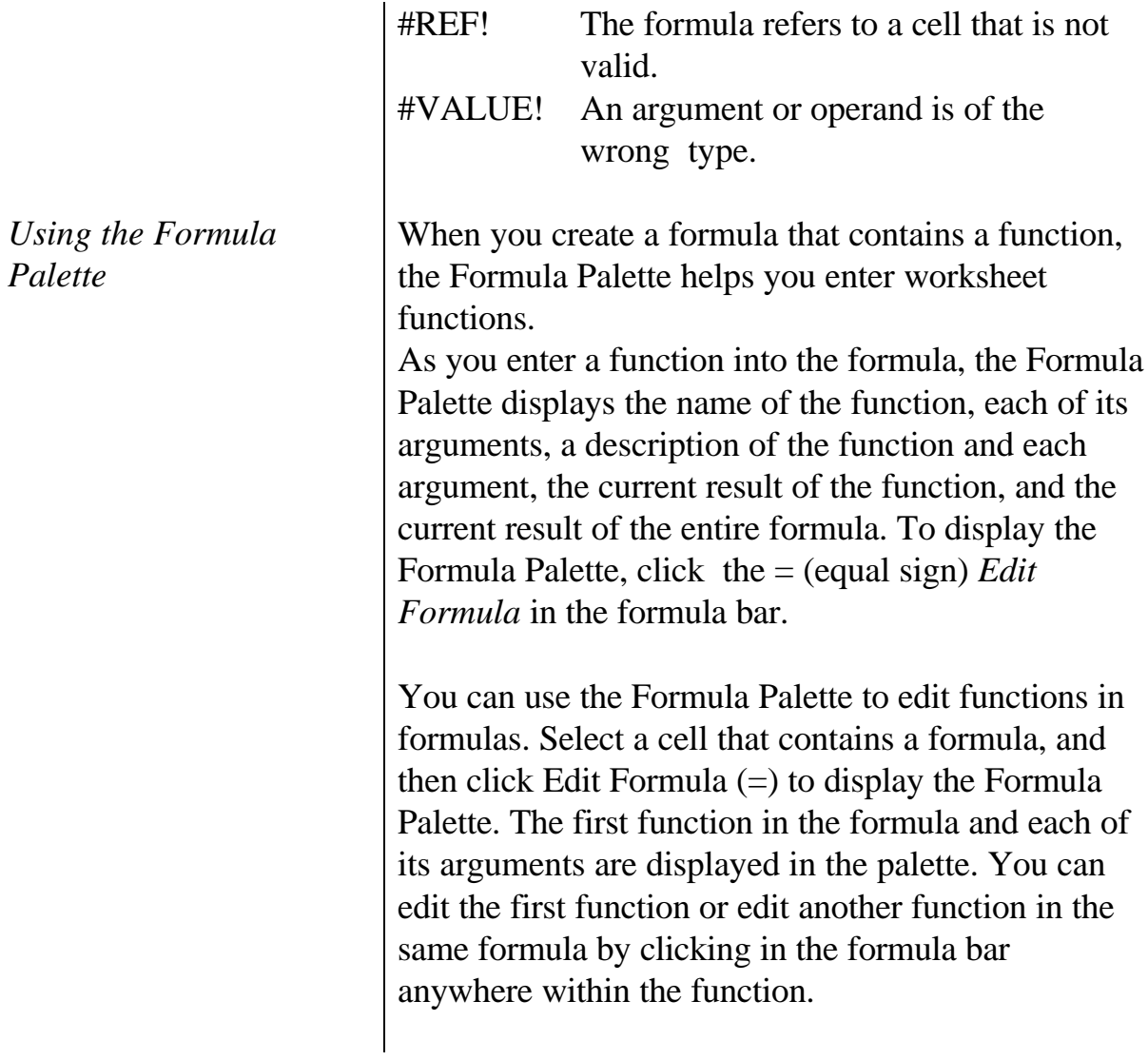

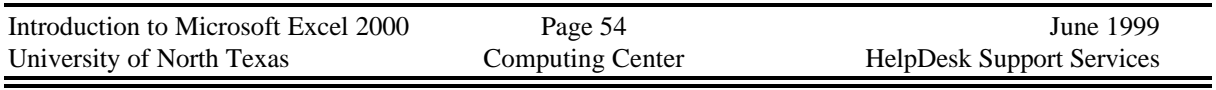

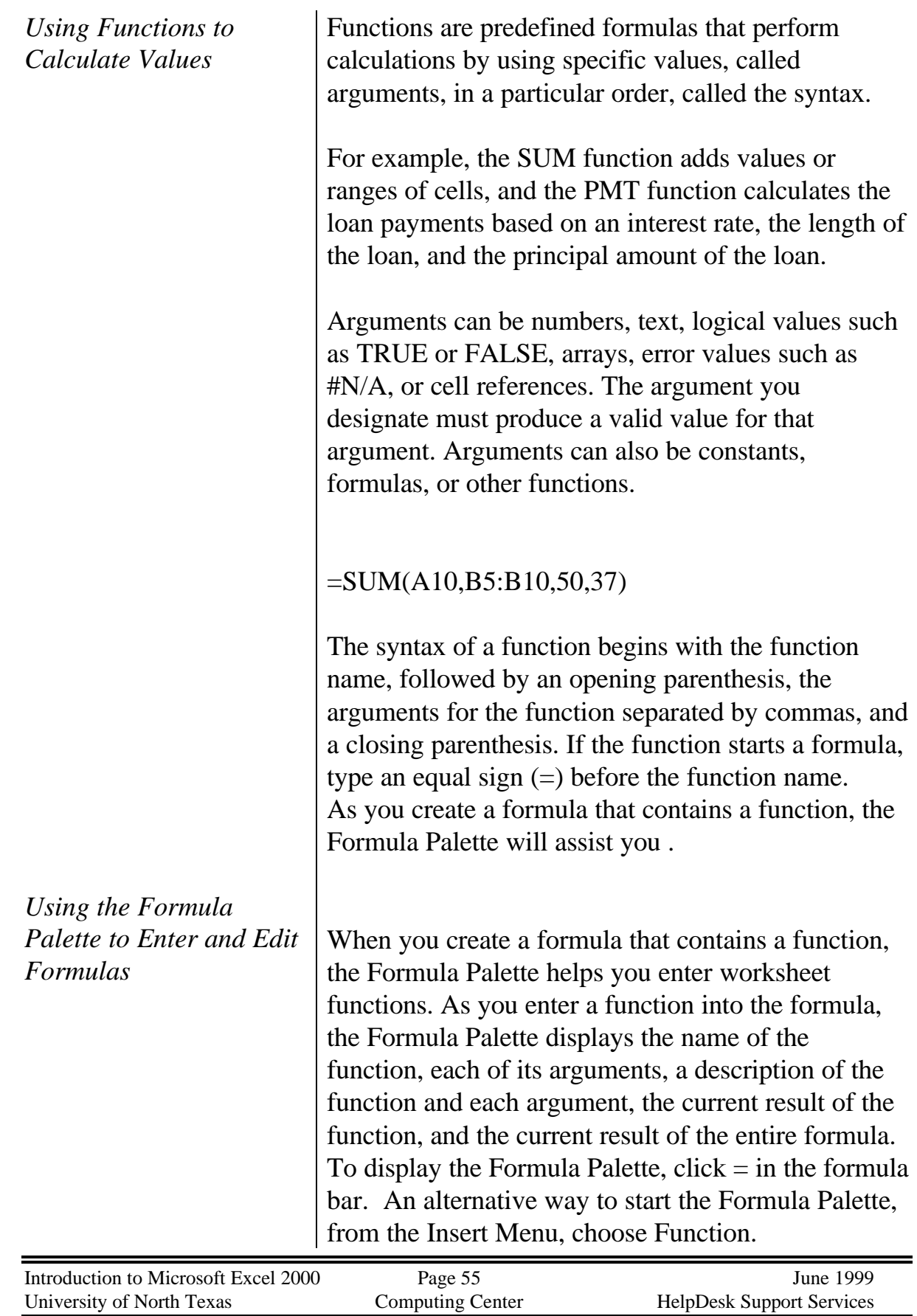

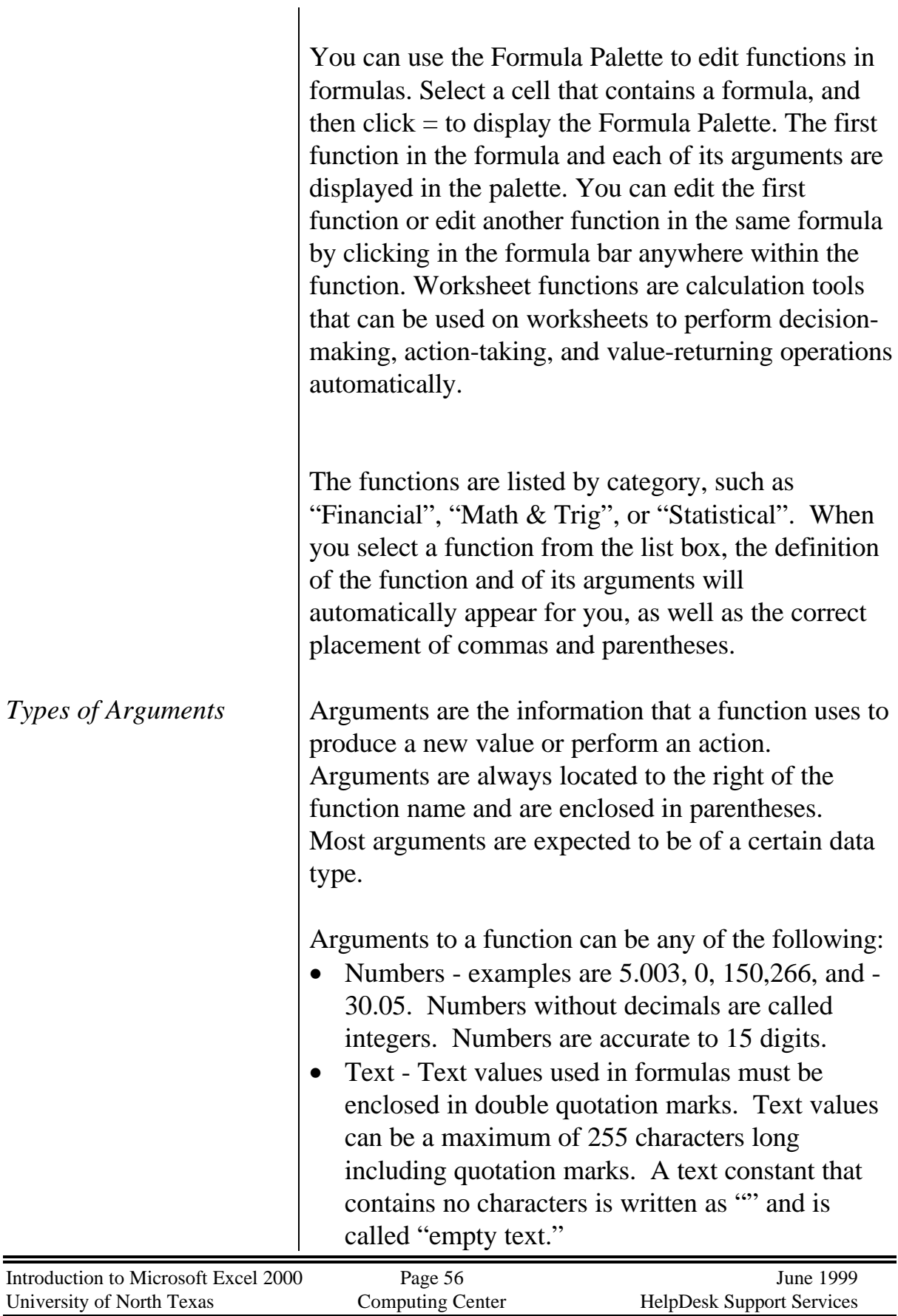

- Logical values The logical values are TRUE and FALSE. Logical arguments can also be statements that evaluate to TRUE or FALSE.
- Error values Examples of error values are #DIV/0!, #N/A, #NAME?, #NULL!, #NUM!, #REF!, and #VALUE!.
- References References can refer to single cells, ranges, or multiple selections, and can be relative, absolute, or mixed. Examples are \$A\$10, A10, A\$10, R1C2, or R[10]C[-10].
- Arrays Arrays allow you to customize how arguments and functions are entered in cells.

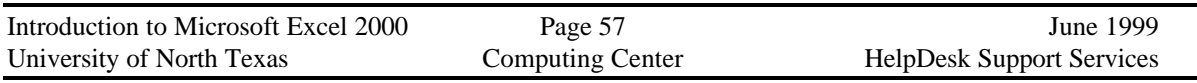